## **Hands-on labs: How to use Trace**

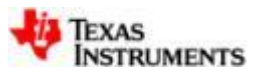

#### **Requirements**

- Three labs demonstrate the capabilities of using multiple Trace features on C66x devices:
- **Lab 1:** PC Trace use cases and customization
- Lab 2: Hotspot analysis with Function, Stall and Cache profiler
- **Lab 3:** Getting started with non-intrusive system trace (STM), SoC profiling and customization

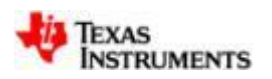

#### **LAB conventions**

**Before starting, it is important to review some lab conventions that will ease your work…**

- **Lab steps are in black and numbered for easier reference**
	- 1. … 2. …

- **Explanations, notes, warnings are written in blue**
	- Warnings are shown with  $\triangle$
	- Information is marked with  $(i)$
	- Tips and answers are marked with  $\mathbb Q$
	- Questions are marked with  $\bullet$

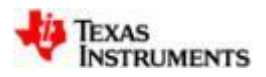

#### **Requirements**

#### • Software:

- Code Composer Studio v5.4.0.00091 Download from [http://processors.wiki.ti.com/index.php/Download\\_CCS](http://processors.wiki.ti.com/index.php/Download_CCS)
- BIOS-MCSDK 02.01.02.06 + patch version 02.01.02.06P01 Download from [http://software](http://software-dl.ti.com/sdoemb/sdoemb_public_sw/bios_mcsdk/latest/index_FDS.html)[dl.ti.com/sdoemb/sdoemb\\_public\\_sw/bios\\_mcsdk/latest/index\\_FDS.html](http://software-dl.ti.com/sdoemb/sdoemb_public_sw/bios_mcsdk/latest/index_FDS.html)
- $-$  UIA 1.01.01.14 Download from [http://software](http://software-dl.ti.com/dsps/dsps_public_sw/sdo_sb/targetcontent/uia/index.html)[dl.ti.com/dsps/dsps\\_public\\_sw/sdo\\_sb/targetcontent/uia/index.html](http://software-dl.ti.com/dsps/dsps_public_sw/sdo_sb/targetcontent/uia/index.html)

#### • Hardware

- C6678 EVM (TMDXEVM6678L or LE, but this last one requires removing the built-in Mezzanine card)
- Spectrum Digital XDS560v2 PRO TRACE Emulator.
	- XDS560v2 STM Emulators can be used for Labs 1 and 3
- Ethernet cable connected between EVM and host

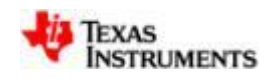

#### **Installation and setup**

- 1. Download and install the software into the directory C:\ti in the following order:
	- Code Composer Studio 5.4.0.00091
	- BIOS MCSDK v02.01.02.06
	- BIOS MCSDK Patch v02.01.02.06.patch01
	- Unzip the UIA v1.01.01.14 (there is no installer for this component)
- 2. Start Code Composer Studio
- 3. Select a workspace when requested
- 4. Wait until the *Add Discovered Products* window comes up
- 5. Leave all MCSDK related components selected
- *6. Unselect* all NDK versions *except* **ndk\_2\_21\_02\_43**
- 7. Select *OK*
- 8. If warning pops-up, select *OK*
- 9. Say *Yes* to restarting CCS when requested
- 10. After CCS restarts, if requested to add other versions of NDK, select *Cancel*
- 11. Close *TI Resource Explorer* window which comes up by default

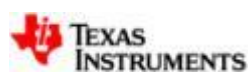

#### **MCSDK Image processing demo**

- The labs in this workshop use the Image Processing demo from MCSDK [http://processors.wiki.ti.com/index.php/MCSDK\\_Image\\_Processing\\_Demonstration\\_Guide](http://processors.wiki.ti.com/index.php/MCSDK_Image_Processing_Demonstration_Guide)
- This application is an image processing system using a simple multicore framework. It receives an image via Ethernet, runs TI image processing routines (*imagelib*) on multiple cores to perform filtering and edge detection, and sends the image back via Ethernet.

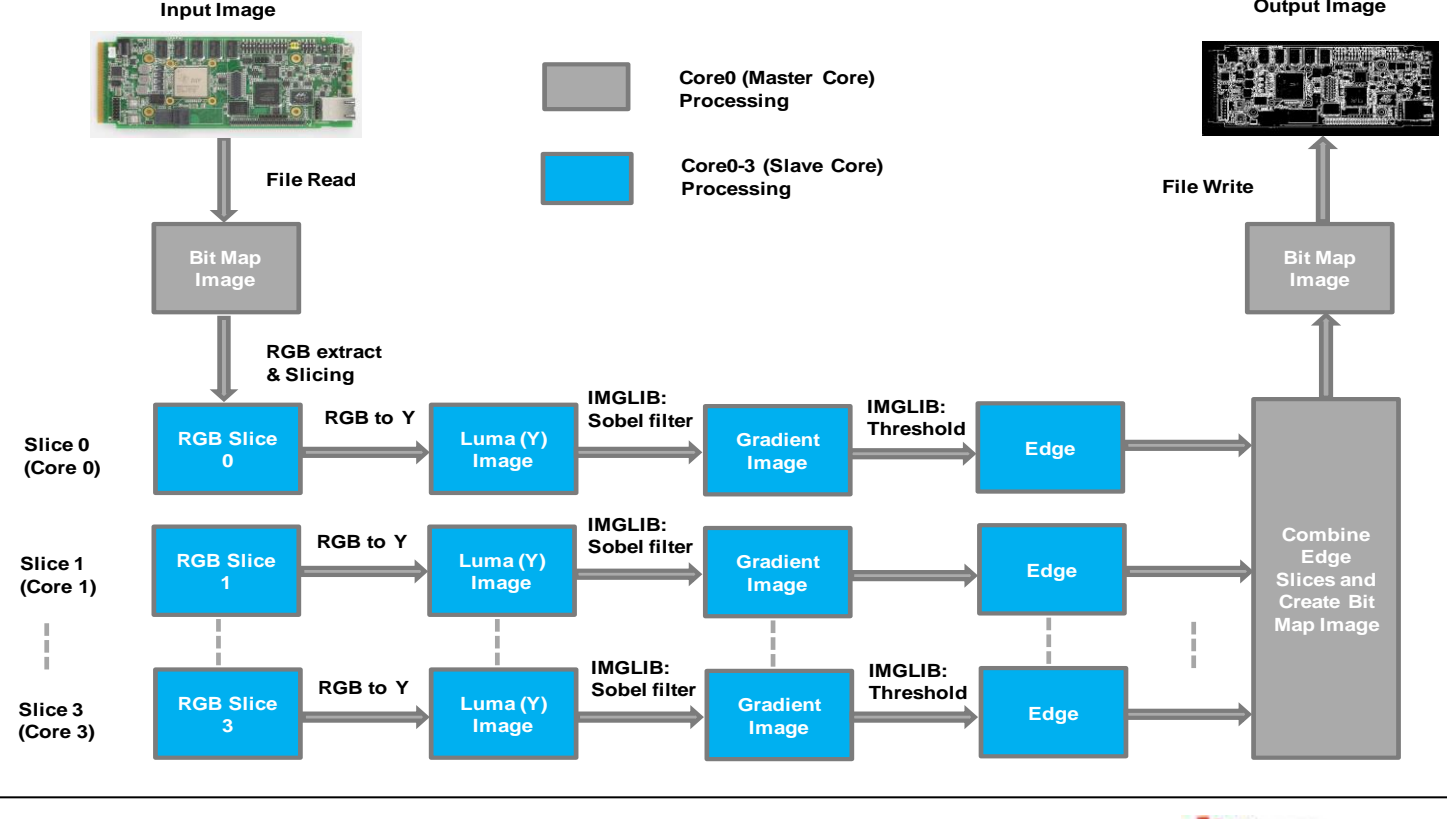

**Output Image**

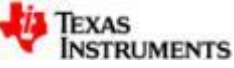

### **Importing and building the demo project**

- 1. From CCS main menu, select *Project Import Existing CCS Eclipse Project*
- 2. Browse to folder: C:\ti\mcsdk 2\_01\_02\_06\demos\image\_processing\ipc\evmc6678l
- 3. Select *OK*
- 4. Select the following projects:
	- **i. image\_processing\_evmc6678l\_slave**
	- **ii. image\_processing\_evmc6678l\_master**
- 5. Make sure the checkbox *Copy projects into workspace* is not enabled
- 6. Select *Finish*
- 7. To select the correct UIA version, right-click on the project name, then select *Properties.* In the left menu, select *General* and in the right box select the tab *RTSC. S*croll down until you see *System Analyzer (UIA Target)* and select version **1.1.1.14**. Click *OK*. Repeat for the other project.
- 8. In *Project Explorer* view, right-click on each project imported and select *Build Project*

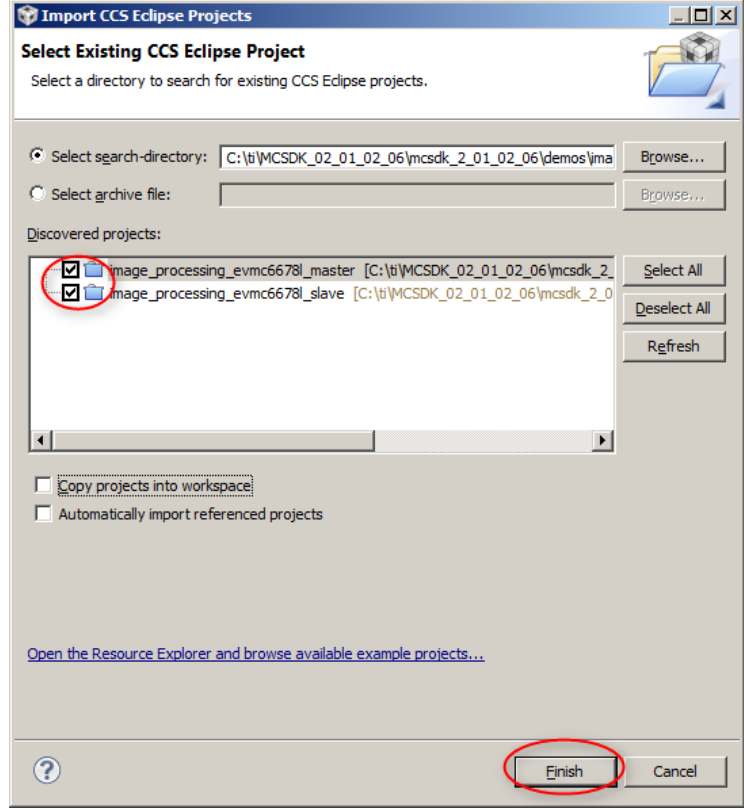

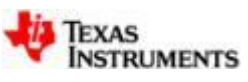

### **Running the demo (i)**

- 1. Make sure the DIP switch settings in the C6678 EVM are the same as shown below:
	- SW3[1:4]: OFF, ON, ON, ON SW4[1:4]: ON, ON, ON, ON
	- SW5[1:4]: ON, ON, ON, ON SW6[1:4]: ON, ON, ON, ON SW9[1:2]: ON, OFF

- 2. Connect the C6678 EVM to the host PC using the Ethernet cable
- 3. Connect XDS560v2 PRO TRACE Emulator to the EVM and PC (via USB). Power up the EVM and the Emulator (leave around 1-½ minute for the Emulator to boot)
- 4. Change the host PC network settings to use static IP address **192.168.2.101** and Subnet mask **255.255.254.0**
	- Go to *Control Panel Network and Sharing Center Change Adapter Settings*
	- Right click on *Local Area Network*, highlight *Internet Protocol Version 4* and change the *Properties* as shown below:

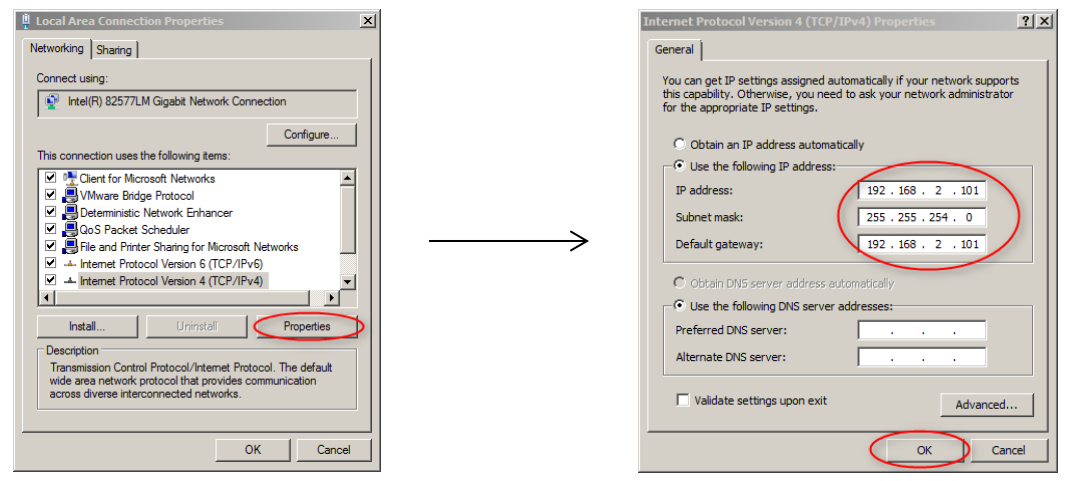

If you prefer to use DHCP instead of static IP, SW9 position2 on the EVM should be ON, and the IP address used by the demo is shown in CCS console after the program is run

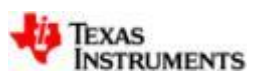

### **Running the demo (ii)**

- In order to connect to the board, a Target Configuration File must be created. This file  $\mathbf{I}$ contains the information about the JTAG emulator and the device to be connected.
- 1. Go to File → New → Target Configuration File
- 2. Type file name as *C6678\_XDSPRO* and click *Finish*
- 3. For *Connection* select *Spectrum Digital XDSPRO USB Emulator*
- 4. Type *C6678* in the *Board or Device* filter field and select *TMS320C6678*
- 5. Click on *Advanced* tab at the bottom of the view

7. Click

6. Select **C66xx\_0** and in the *initialization script* box click on browse to add the file <evm6678l.gel> located at: C:\ti\ccsv5\ccs\_base\emulation\boards\evmc6678l\gel

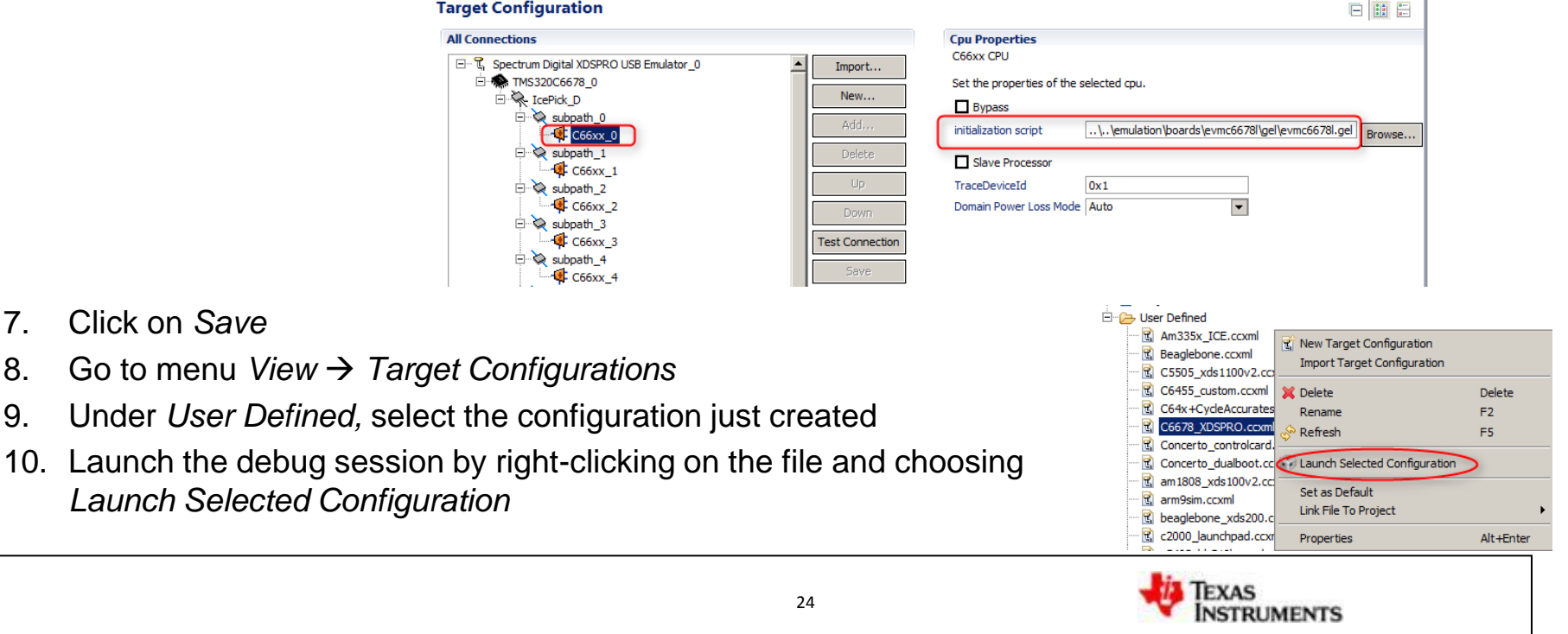

### **Running the demo (iii)**

- 1. In the *Debug* view, group all the 8 C66x cores into one single group
	- Select all cores in Debug view, right-click and choose *Group Core(s)*

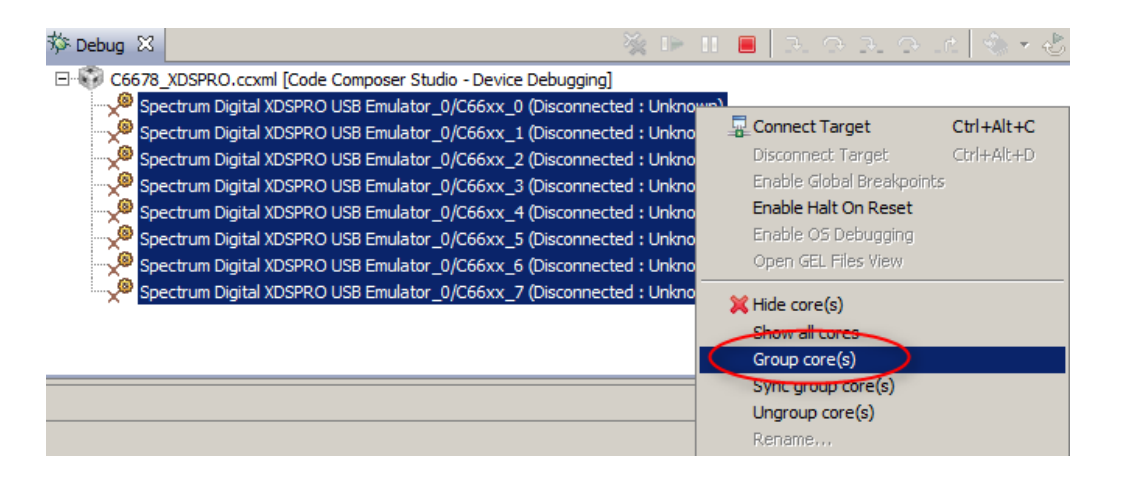

- 2. Connect to the cores
	- Select Group1, right-click and choose *Connect Target*

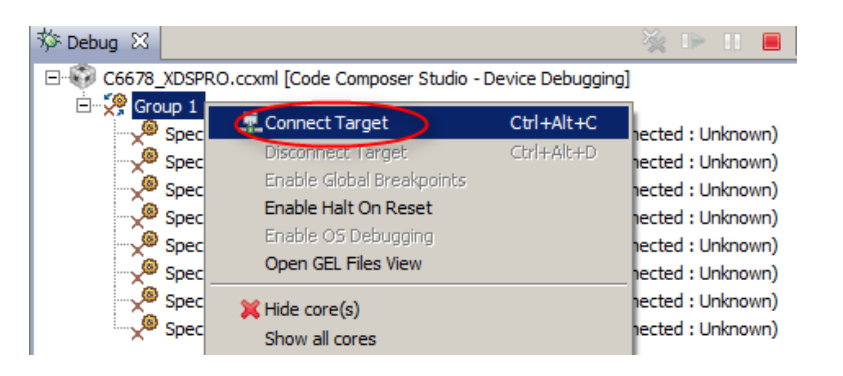

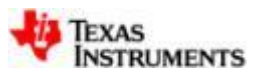

### **Running the demo (iv)**

1. Load **image\_processing\_evmc6678l\_master.out** on core0

- Select **C66xx\_0**, click on *Load Program* icon, select *Browse Project* and select the *Debug* build of the master project:

(image\_processing\_evm6678l\_master/Debug)

2. Load **image\_processing\_evmc6678l\_slave.out**  on cores1 through 7

- Select **C66xx\_1** through **C66xx\_7** using the shift + left mouse button, click on *Load Program icon,* select *Browse Project* and select the *Debug* build of the slave project:

(image\_processing\_evm6678l\_slave/Debug)

- 3. Run all cores
	- Select *Group 1* and click on *Resume* icon

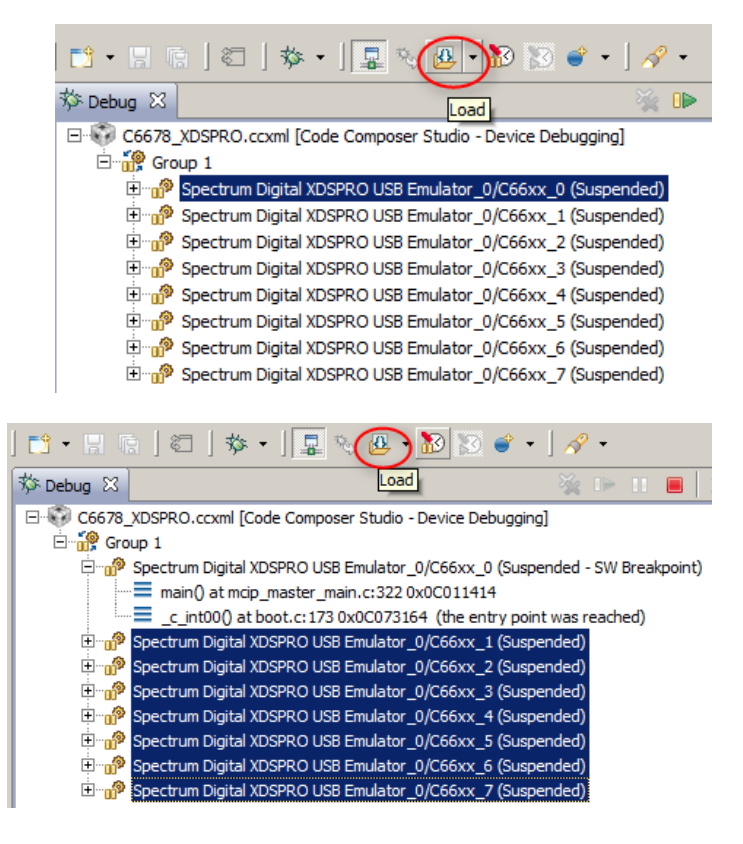

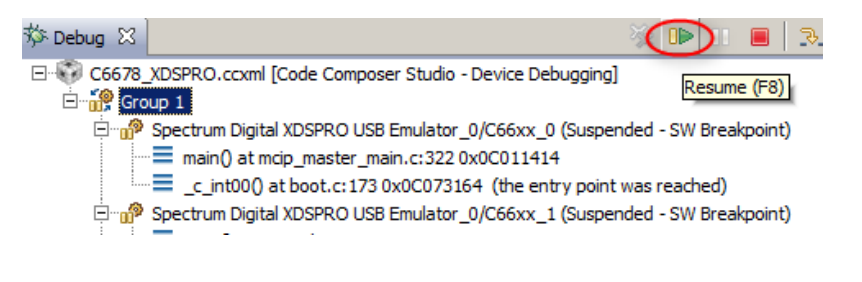

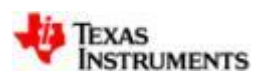

#### **Running the demo (v)**

- 1. Open a web browser and type in **192.168.2.100** (EVM's IP address) in the address box If the C6678 EVM is configured to use DHCP, use the IP address printed out in the CCS console view when program is run
- 2. The "Multicore Image Processing Demonstration" webpage will be shown
- 3. In the drop-down option *Number of Cores,* set it as *Eight* to use all DSP cores
- 4. At the box *Select Image to Process*, load the file <evmc6678l\_1920x1080\_5\_93MB.bmp*>* located at C:\ti\mcsdk\_2\_01\_02\_06\demos\image\_processing\images
- 5. Click on the button *Process*

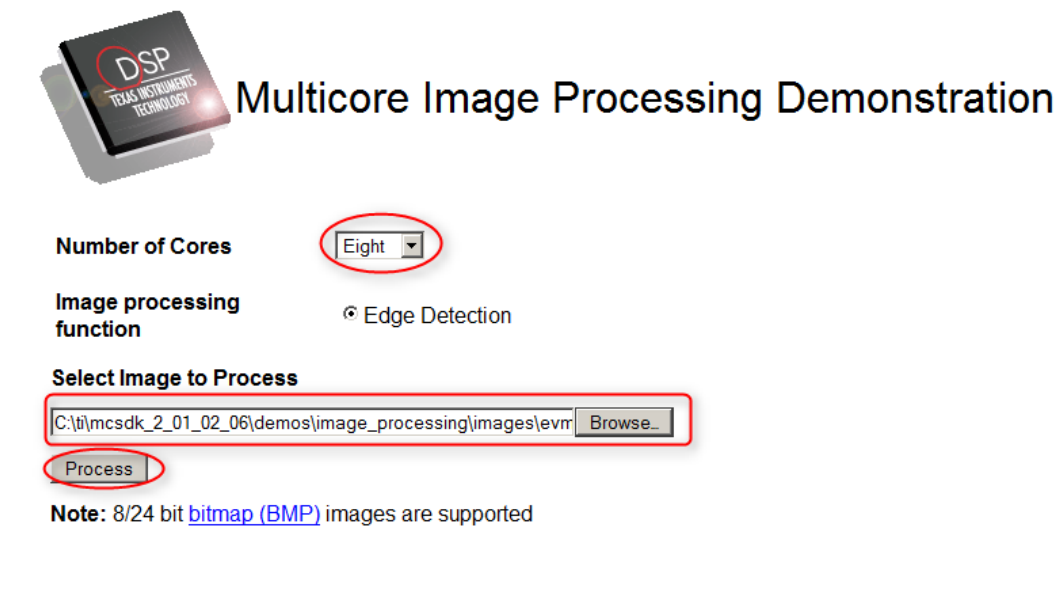

BIOS MCSDK Image Processing Demonstration Version 1.00.00.03

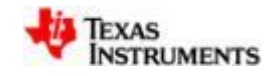

#### **Running the demo (vi)**

The output of the image processing demo includes several details of the image and the processing time, as well as a copy of the input image and the processed output with filtering and edge detection (scroll down on the page to see all details).

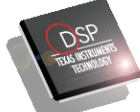

Multicore Image Processing Demonstration - Output

#### **Return to Main Page**

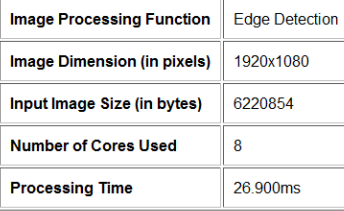

#### **Input Image**

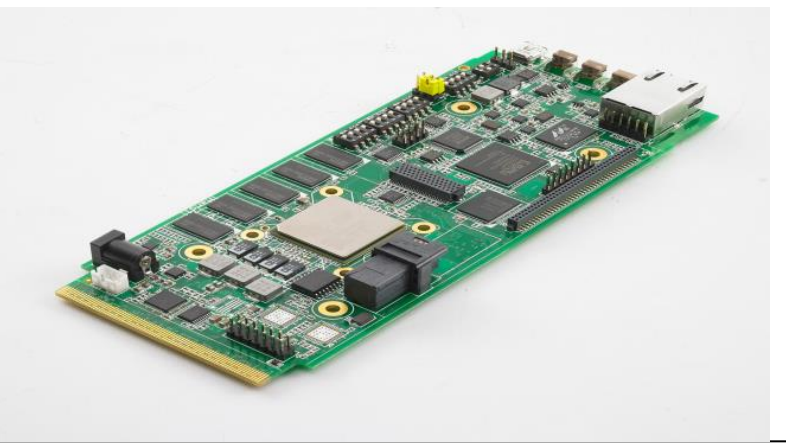

**Output Image** 

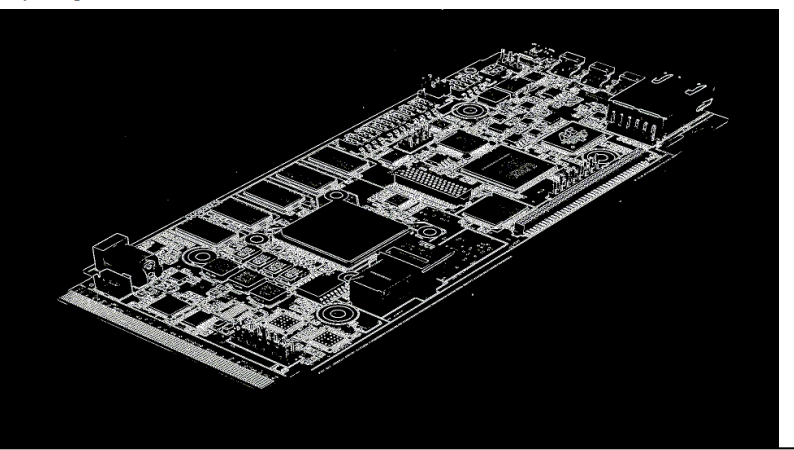

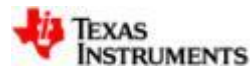

### **LAB 1: PC Trace Use Cases and customization**

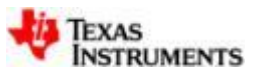

#### **Lab 1: Exercise summary**

#### • **Key Objectives**

- Collect and analyze program execution using PC Trace
- Perform analysis of collected data using Function execution graph and Program address graph
- Customize trace configuration
- Save configuration and export/import saved configurations

#### • **Tools and Concepts Covered**

- Trace configuration
- Trace Viewer
- Analysis from within Trace Viewer
- Navigation within analysis views
- Export/import of trace configurations

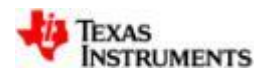

#### **Trace program execution (i)**

- 1. If Image Processing Demo is not already running, then complete Steps i to iv of Running the demo
- 2. Select **C66xx\_0** in the *Debug* view
- 3. In CCS menu select *Tools Hardware Trace Analyzer*  $\rightarrow$  *PC Trace to start PC* **Trace**
- 4. Click **b** to clear any saved/cached settings from previous run
- 5. Set *Trace Range* = *End at Address*
- 6. Set *End Address* = *convert\_rgb\_to\_y*

**TEXAS** 

**NSTRUMENTS** 

7. Select *Start* to open *Trace Viewer*

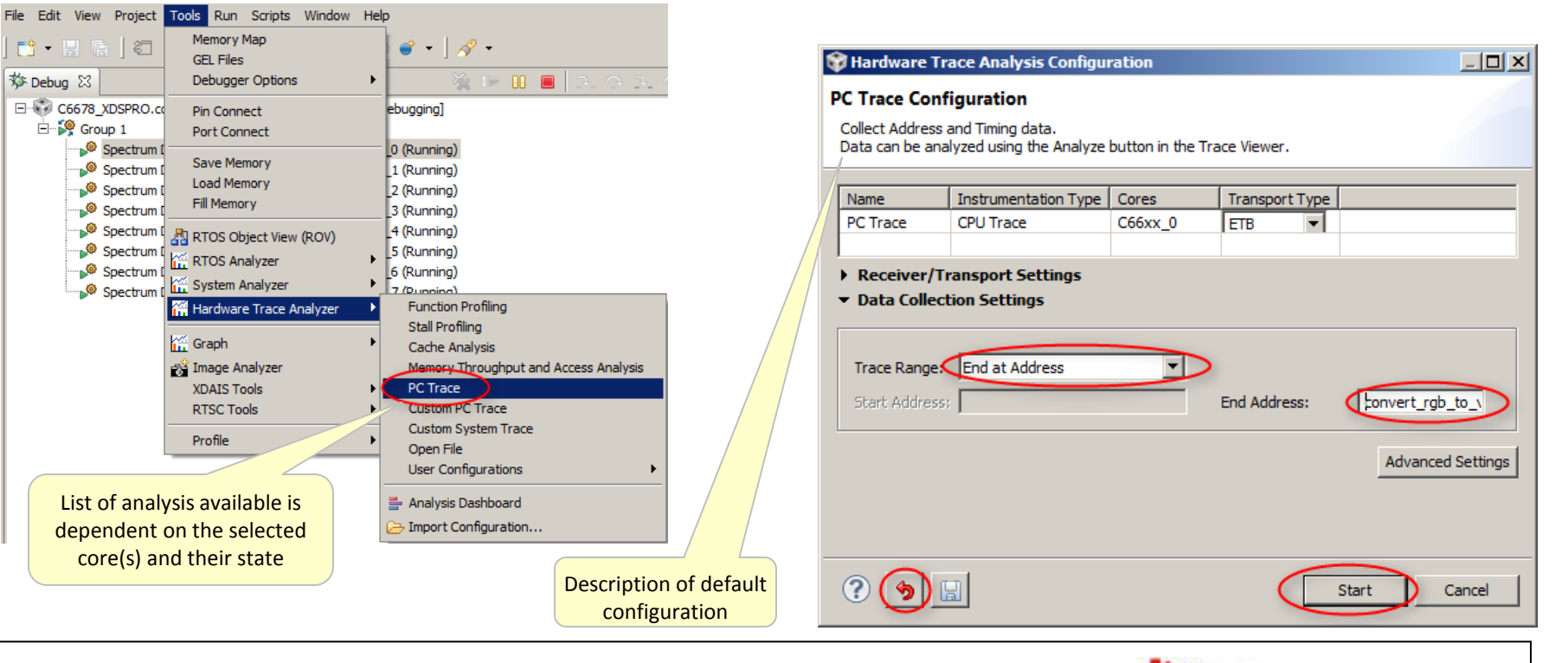

#### **Trace program execution (ii)**

*Trace Viewer* view opens and status shows that buffer is already wrapped but data will only be shown when recording ends

In this case recording will end either when **convert\_rgb\_to\_y()** is executed or **C66xx\_0** is halted

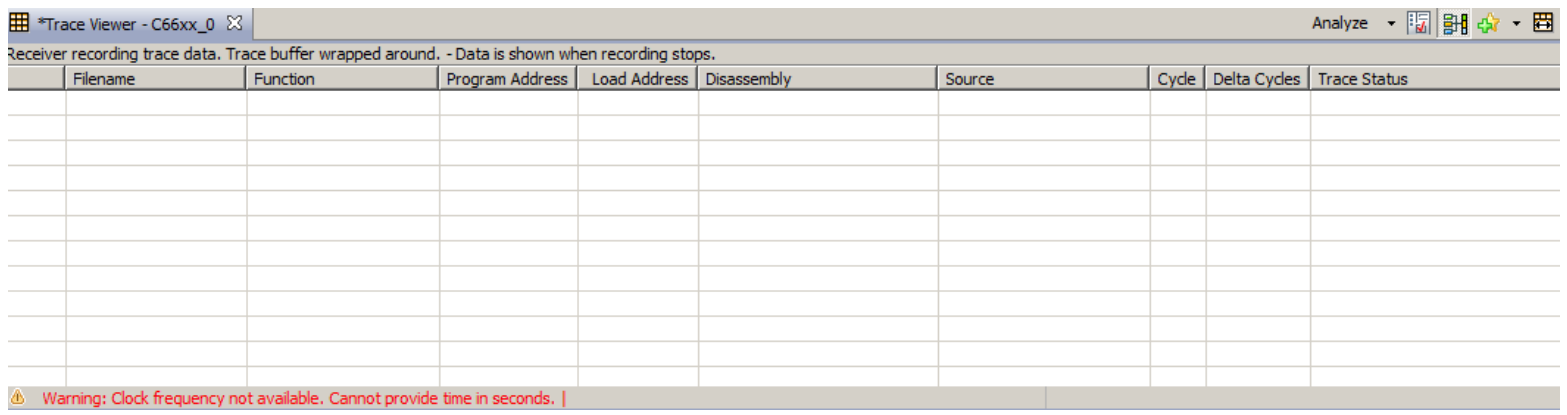

There is a warning about clock frequency. The warning can be ignored for now. Clock frequency will be obtained when data collection stops

- 8. Complete step v of Running the demo to run the process image function
- 9. Wait for *Trace Viewer* view to show all collected data

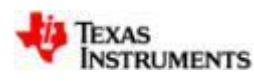

#### **Analyze trace results**

- 1. Grab and drag column borders to resize as needed
- 2. Grab and drag column headers to reposition columns as required
- *3. Trace Viewer* shows Program Addresses executed leading up to **convert\_rgb\_to\_y()**

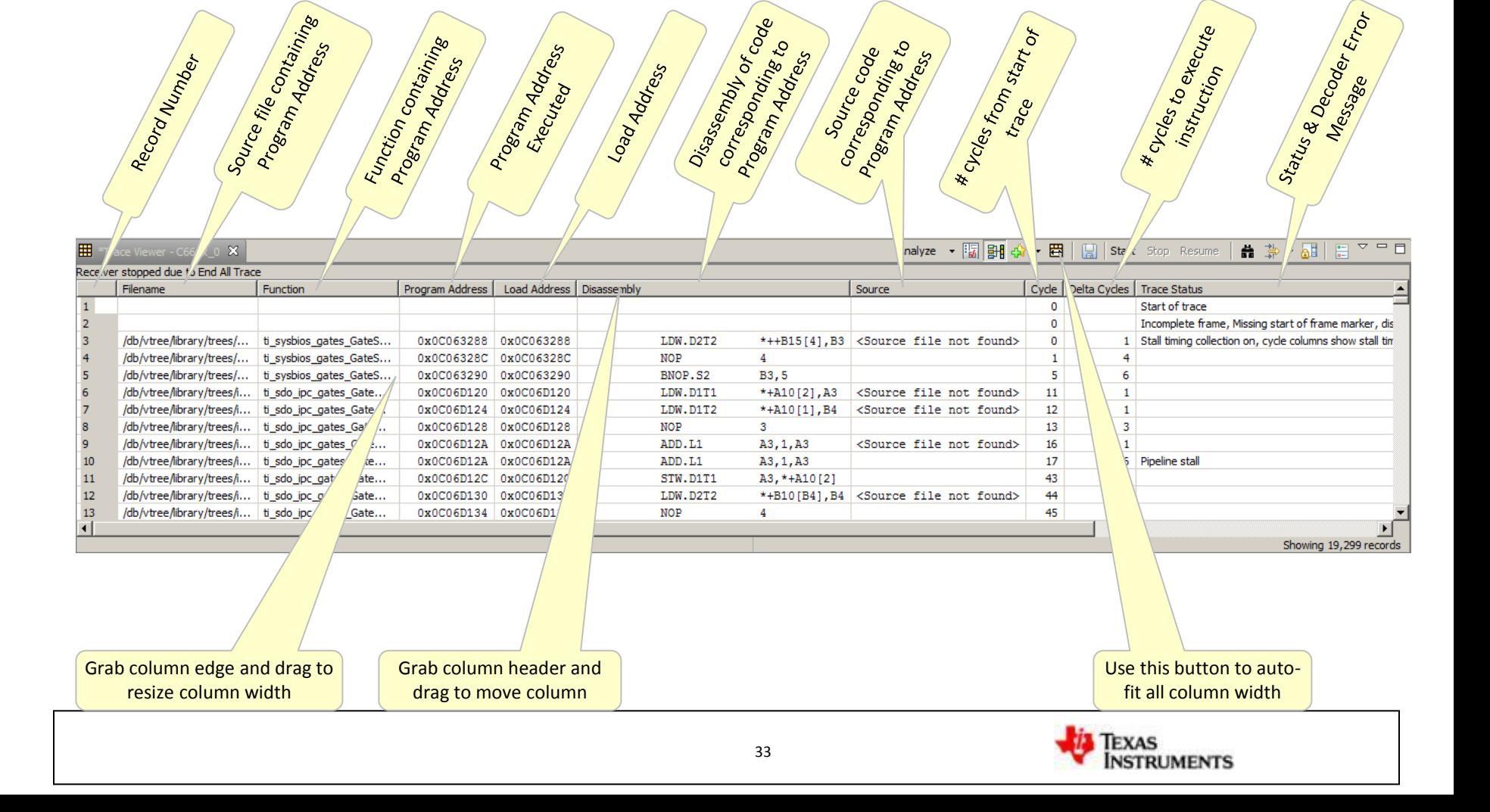

#### **View source code**

- 1. In *Trace Viewer* view, click on the record before **convert\_rgb\_to\_y** (second to last)
- 2. Right-click-context-menu select *Trace Viewer View Source Code*
- 3. The file <mcip\_core.c> will open at line 116 showing source code corresponding to the program address in the selected record

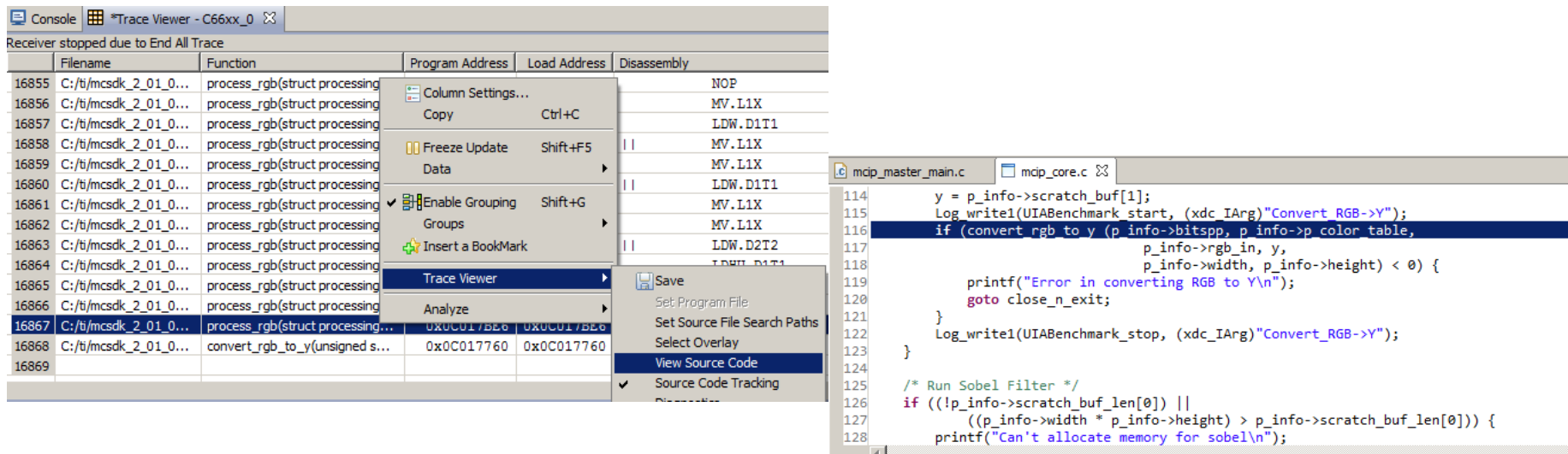

4. Scroll down in *Trace Viewer* to the record containing **convert\_rgb\_to\_y** and notice the function **convert\_rgb\_to\_y()** is highlighted in the source file

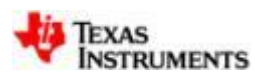

#### **Function execution graph (i)**

1. From *Trace Viewer* toolbar, select *Analyze Function Execution Graph*

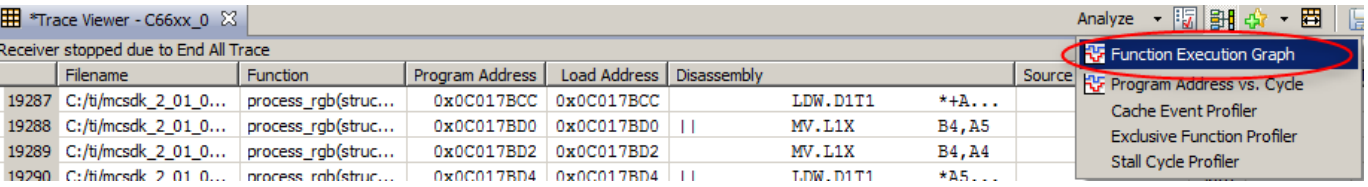

2. Click on the *+* next to *Function* on y-axis to expand graph

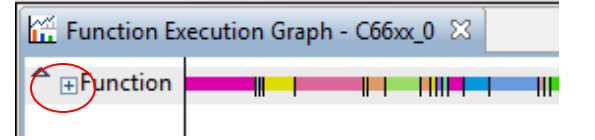

3. Double-click on view title to expand the view to full-screen

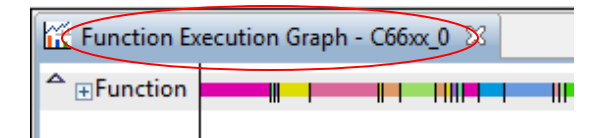

4. Click multiple times on the Zoom out button in the graph toolbar to see entire execution

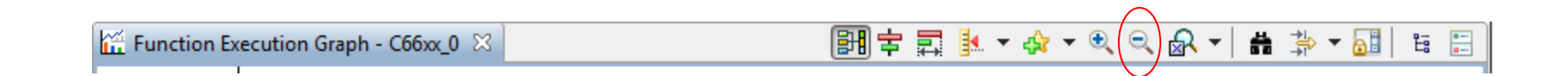

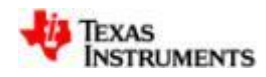

### **Function execution graph (ii)**

5. Grab y-axis with mouse and drag to see more of the name of the functions

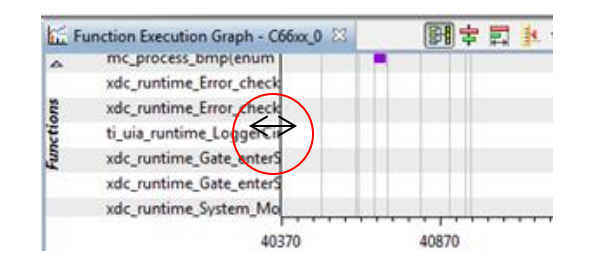

6. Place mouse just below the x-axis and expand that last bit of the graph (Alt + left mouse key) to zoom into selected region

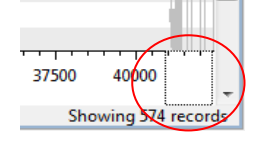

7. (Optional) From *Function Execution Graph* toolbar select the Display Properties icon

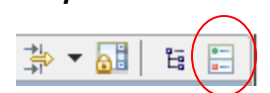

8. (Optional) In the properties view, click on *State/Event Categories* tab, expand *Function* and uncheck the Visible box for functions that are not of interest. Click *OK* when finished.

This will fit more of the graph in view

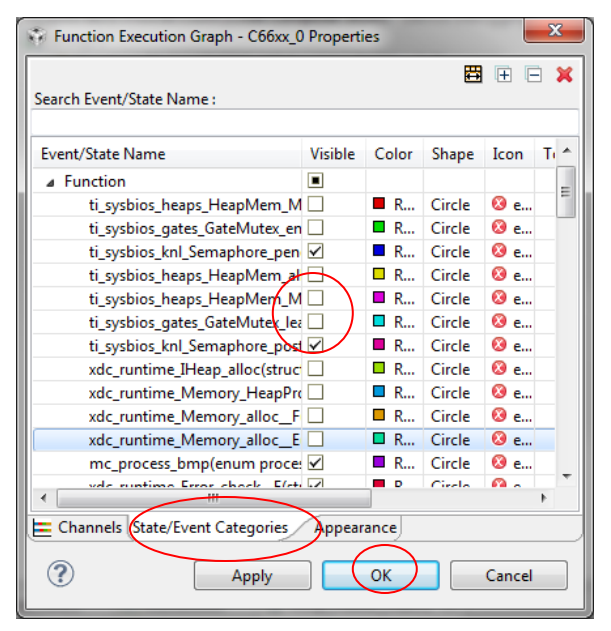

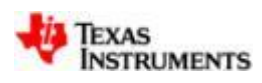

### **Function execution graph (iii)**

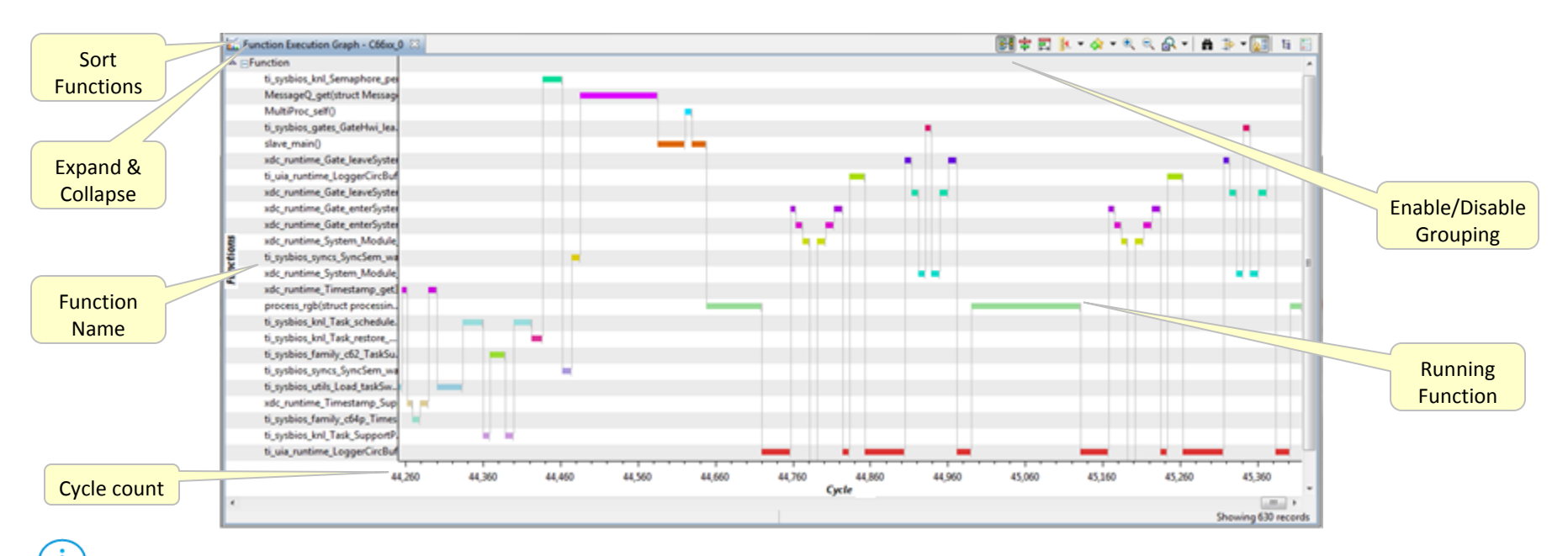

 $\binom{1}{1}$  The graph shows what function is executing and not function entry/exit

At the end of the graph **process\_rgb()** makes some UIA log calls and then **convert\_rgb\_to\_y()**

- 9. Double click on view title to collapse full-screen view
- 10. Click anywhere in graph to automatically scroll *Trace Viewer* to same *cycle* position
- 11. Click *DD* on Graph toolbar to disable grouping
- 12. Now click anywhere in graph and note that *Trace Viewer* is no longer scrolled

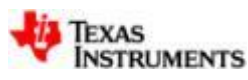

### **Function execution graph (iv)**

- 14. Click on **in** in *Function Execution Graph* toolbar then click at the beginning of an instance of **process\_rgb()** in the graph. This inserts a measurement marker 1 (X1)
- 15. Repeat step 1 but this time click at the end of same instance of **process\_rgb()**. This inserts measurement marker 2 (X2)
- 16. Look at top left corner of graph to see number of cycle between X1 and X2
- 17. While holding Shift button, use mouse to select and drag X2. Notice change in the number at top left corner of graph

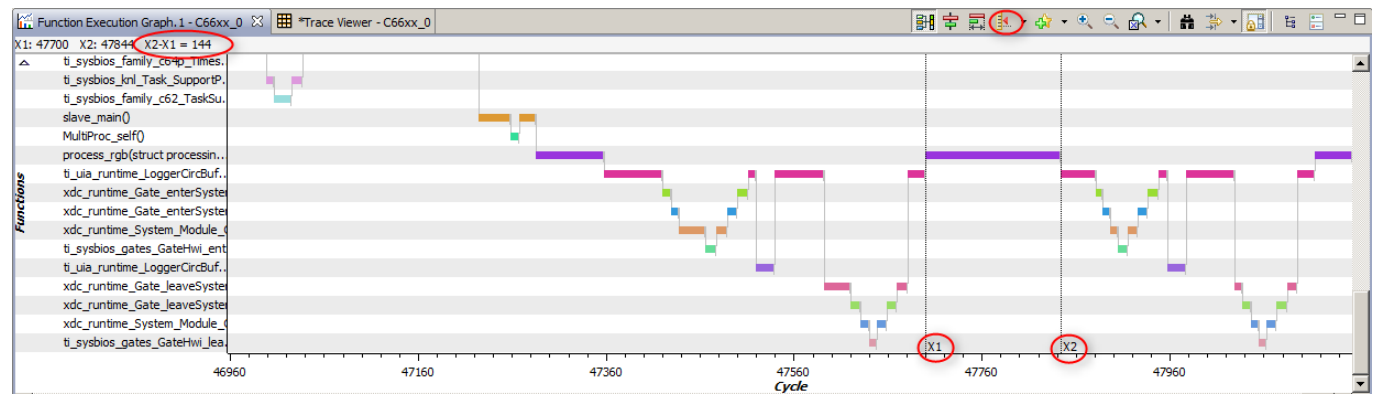

- 18. Double-click on X2 to remove
- 19. From context menu select *Remove All Measurement Marks* to remove remaining markers (in this case only X1)

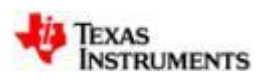

#### **Program address graph**

- 1. Go to *Trace Viewer* view
- 2. From *Trace Viewer* toolbar, select *Analyze Program Address vs. Cycle*
- 3. Click on the graph zoom out button  $\left( \begin{array}{c} 0 \\ 1 \end{array} \right)$  multiple times to see entire range of program addresses executed Program Address vs. Cycle - C66xx\_0 23 |  $\lim_{\epsilon \to 0}$  Function Execution Graph. 1 - C66xx\_0 | | | \*Trace Viewer - C66xx\_0 ■ 宝 自 → 会 → ら → 今 → 自 言 宇 間

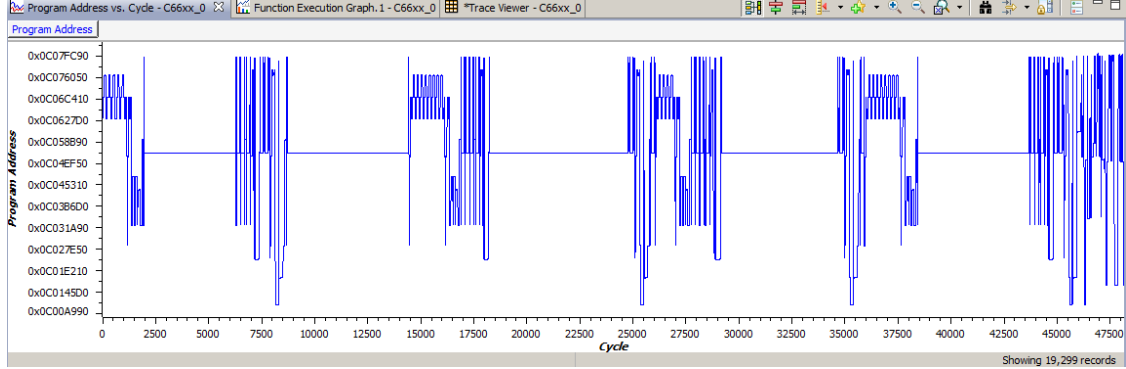

4. (Optional) Using Alt + left mouse button, zoom into a selected region

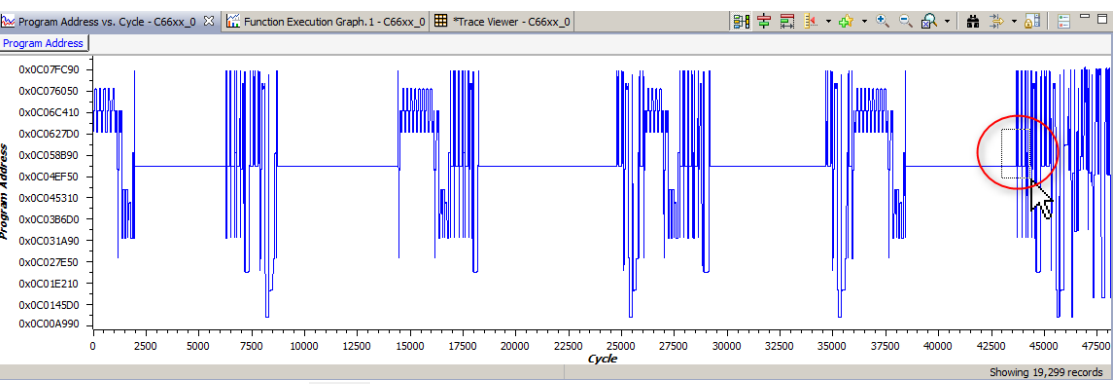

5. (Optional) Use the zoom reset button ( $\mathbb{R}$ ) on graph toolbar to restore original zoom

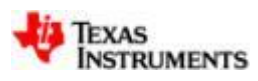

#### **Customize for data tracing**

#### *Data Tracing* shows the actual data being transferred to/from the CPU

- 1. In *Trace Viewer*, click on the *Analysis Properties* icon to change its settings
- 2. In the *Hardware Trace Analysis Configuration* dialog, select *Advanced Settings*
- 3. Select *PC Trace* in the left column
- 4. Expand *Type* and *What to Trace* in the right pane
- 5. Enable tracing of *Write Data* and *Read Data* by enabling their check boxes
- This would add additional data tracing options to the program trace
- 6. Select *OK*
- 7. Select *Apply* in *Hardware Trace Analysis Configuration*

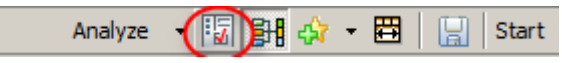

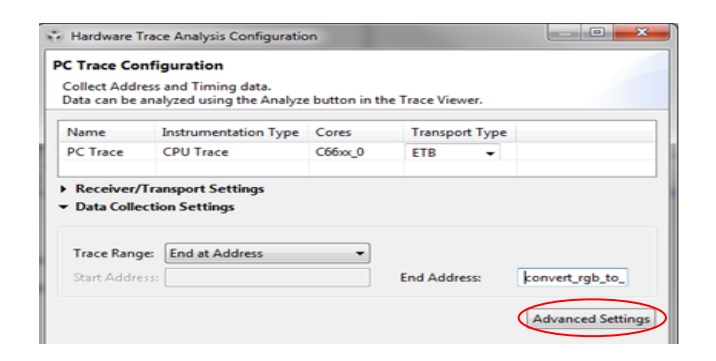

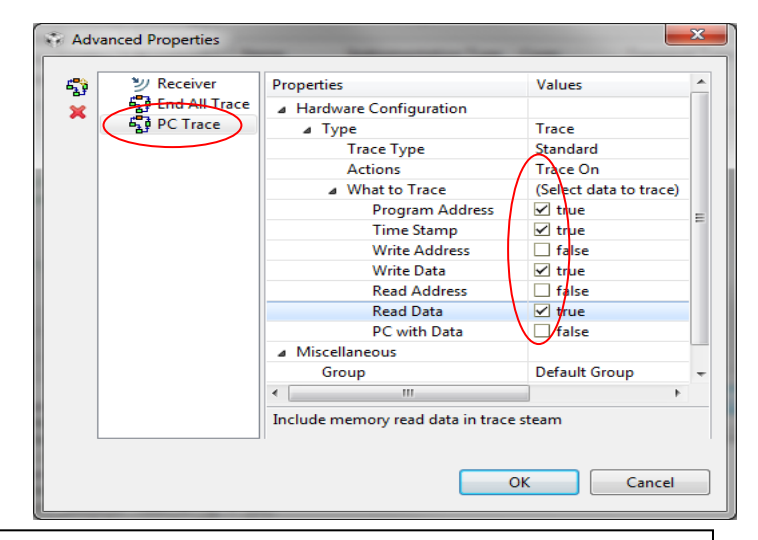

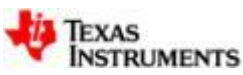

#### **Trace data access**

- 8. Re-run the demo by completing step v of Running the demo to process image
- 9. Wait for *Trace Viewer* to update with collected data
- 10. Note that *Trace Viewer* does not show *Data Read* and *Data Write* columns by default
- 11. In *Trace Viewer* toolbar click on *Column Settings* button

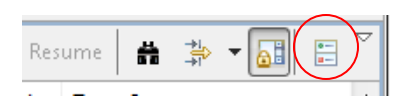

12. In *Column Settings* dialog, enable visibility of *Read Data* and *Write Data*

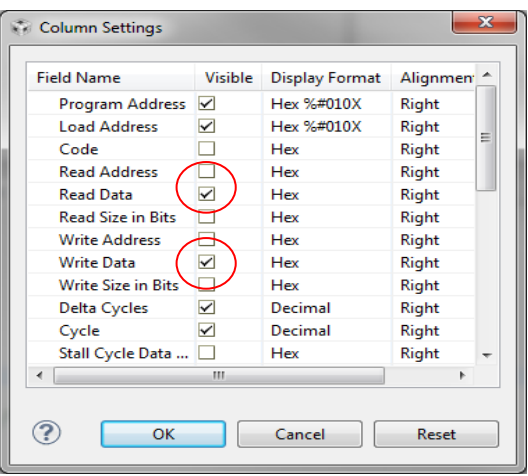

- 13. Select *OK*
- 14. In *Trace Viewer* resize and reposition columns as required
- 15. Scroll through *Trace Viewer* to see what data was read/written

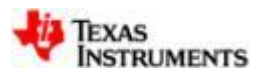

### **Saving the configuration**

- 1. Click on *Analysis Properties* button in *Trace Viewer* toolbar This reopens the configuration dialog. Here properties can be modified and re-applied to the analysis Now we will not modify properties, instead we'll save current configuration for future reuse
- 2. Press the *Save* button at the bottom of the configuration dialog
- 3. In *Save Configuration* dialog enter *My Data Trace*  for *Configuration Name* then press *Save*
- 4. Press *Cancel* to exit *Hardware Trace Analysis Configuration* dialog
- 5. Close the *Trace Viewer*
- 6. Go to *Tools->Hardware Trace Analysis->User Configurations*  and note that *My Data Trace*  **For** Hardware Trace Analyzer is now available for reuse htt Graph

 $\mathbf{H}$  \*Trace Viewer - C66xx 0  $\&$ 

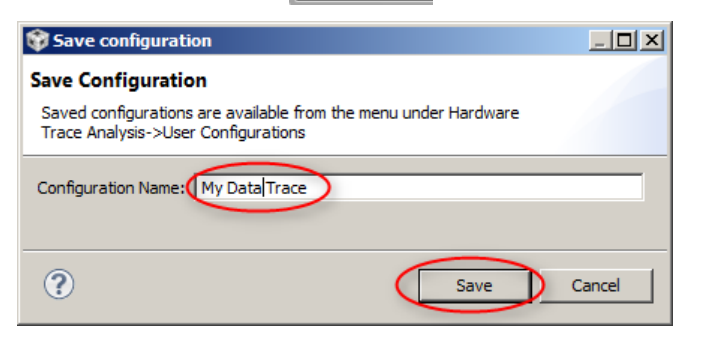

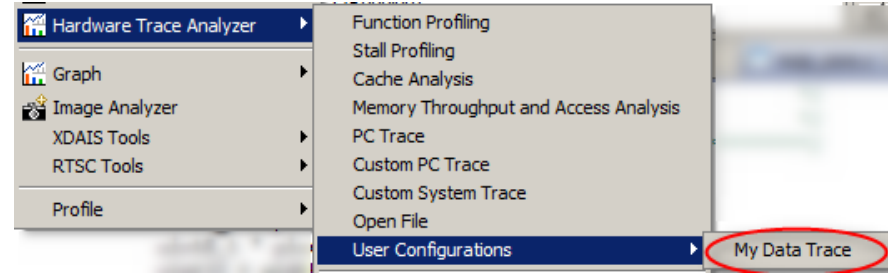

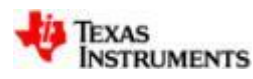

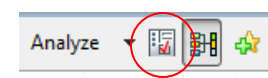

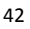

### **Sharing the configuration**

- 1. Create a C:\temp directory on your hard disk
- 2. Select *Tools Hardware Trace Analysis User Configurations My Data Trace*
- 3. Click *Export Configuration* button at bottom of configuration dialog

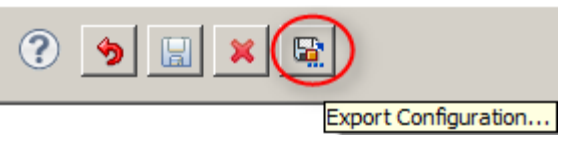

- 4. Browse to the directory C:\temp, select *Save*
- 5. Click on *Delete* button at bottom of configuration dialog to delete this saved analysis

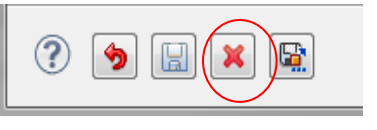

- 6. Go to *Tools Hardware Trace Analyzer.* Note that Saved Analysis no longer exists It seems CCSv5.4 has a bug, as the saved analysis is still visible
- 7. Select *Tools Hardware Trace Analyzer Import Configuration*
- 8. Browse to the directory C:\temp and select *File Name* as *<My Data Trace.zip>,* click *Open*
- 9. Go to *Tools*  $\rightarrow$  *Hardware Trace Analyzer*  $\rightarrow$  *User Configurations* and see that an entry named *My Data Trace* now exists

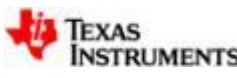

#### **Lab 1: Summary**

- Usage of DSP trace for real-time tracing of program execution
- Trace Viewer allows for further analysis to process collected data
- Usage of Function Execution Graph provides a bird's eye view of program execution
- Program Address Graph shows what program addresses are executed
- Views have numerous features to help navigate the large volume of data that may be collected
- Trace can be used to monitor what data addresses and values are accessed
- Trace configurations can be customized using Advanced Settings
- Configurations can be saved for reuse
- Saved configurations can be exported/imported

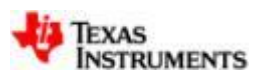

# **LAB 2: Hotspot Analysis with Function, Stall and Cache Profiler**

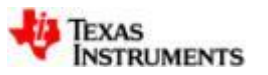

#### **Lab 2: Exercise summary**

#### • **Key Objectives**

- Run Function Profiler to analyze which functions take up most time
- Run Stall Profiler to analyze where stalls are occurring
- Run and analyze cache analysis results
- Export and Import analysis data

#### • **Tools and Concepts Covered**

- Function Profiler
- Stall Profiler
- Cache Analysis
- Analysis from within Trace Viewer
- Navigation within analysis views
- Using files to analyze data

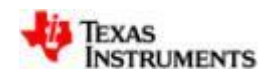

#### **Running function profiler (i)**

- The function profiler allows inspecting the time spent by every function in the system
- 1. If Image Processing Demo is not already running, complete steps i to iv of Running the demo
- 2. Select **C66xx\_0** in *Debug* view
- 3. Open Function Profiler from CCS menu *Tools Hardware Trace Analyzer Function Profiling*
- 4. Click  $\bullet$  to reset to original settings
- 5. Change *Transport Type* to *Pro Trace* and *Buffer Size* to *1MB*

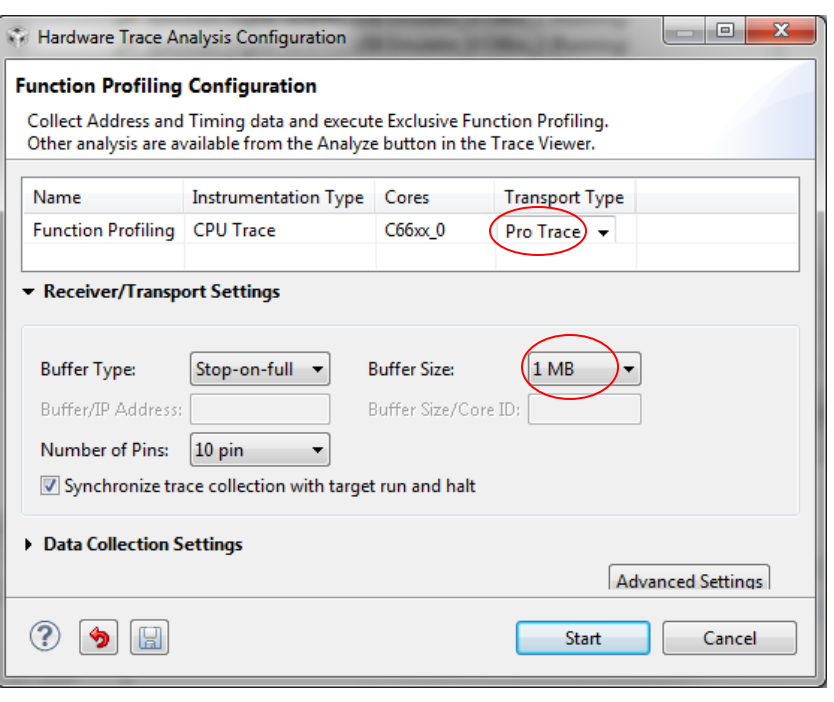

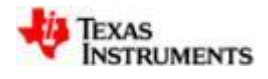

#### **Running function profiler (ii)**

- 6. Click *Data Collection Settings* to expand
- 7. For *Trace Range,* select *Start and Stop at Addresses*
- *Stop Address* will not end trace, it will just stop collection until *Start* is encountered again
- 8. Set *Start Address* = *IMG\_sobel\_3x3\_8* and *End Address* = *MultiProc\_self*
- 9. Select *Start*
- 10. Complete step v of Running the demo
- 11. Wait for Demo to complete
- 12. Go to the *Trace Viewer* view
- 13. Press *Stop* in *Trace Viewer* toolbar

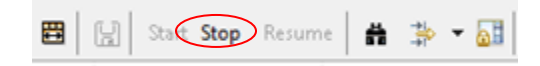

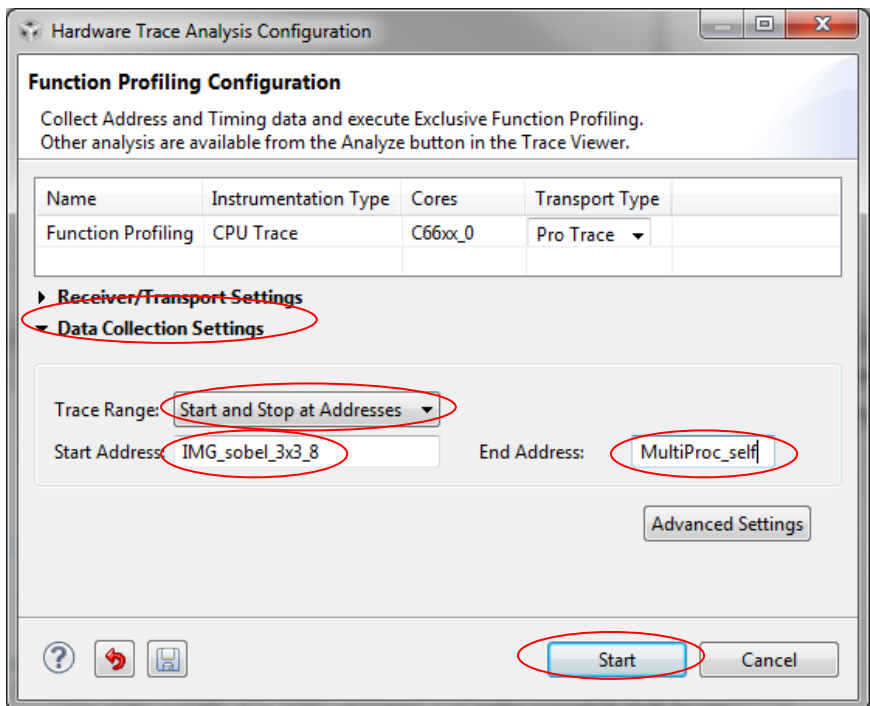

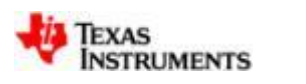

### **Analyzing function profile results (i)**

- 1. Wait for *Trace Viewer* and *Exclusive Function Profiler* processing to complete
- 2. Go to *Exclusive Function Profiler* view

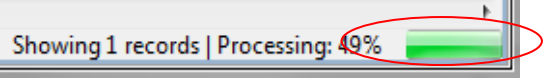

- 3. Resize column width of *Exclusive Function Profiler* view as needed
- 4. Click on *CPU Cycles Total* column header twice to sort data in descending order
- 5. Note that assembly routines are shown as: **unknown\_<address of next function>\_<address of previous function – 1>\_<name of next function>**
- 6. Note 2 functions **IMG\_thr\_le2min\_8()** and **IMG\_sobel\_3x3\_8()** are taking ~99% of time

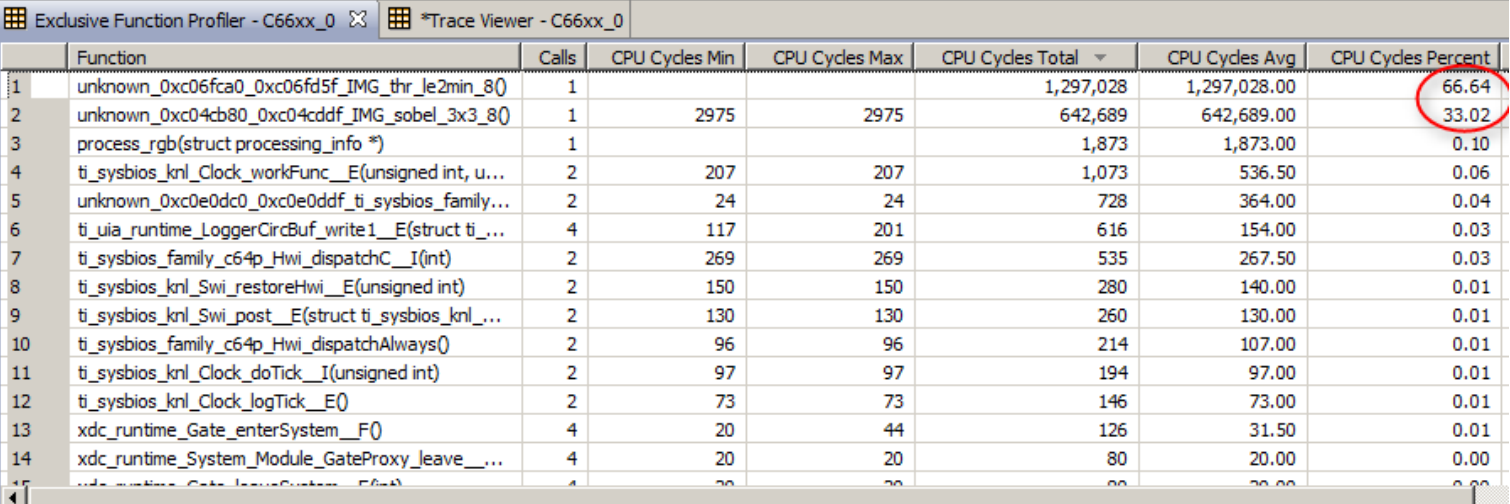

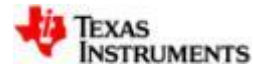

### **Analyzing function profile results (ii)**

- 6. Scroll to right on *Exclusive Function Profiler* Table
- 7. Observe that ~96% (1.2M cycles) of **IMG\_thr\_le2min\_8()** time was a result of pipeline stalls

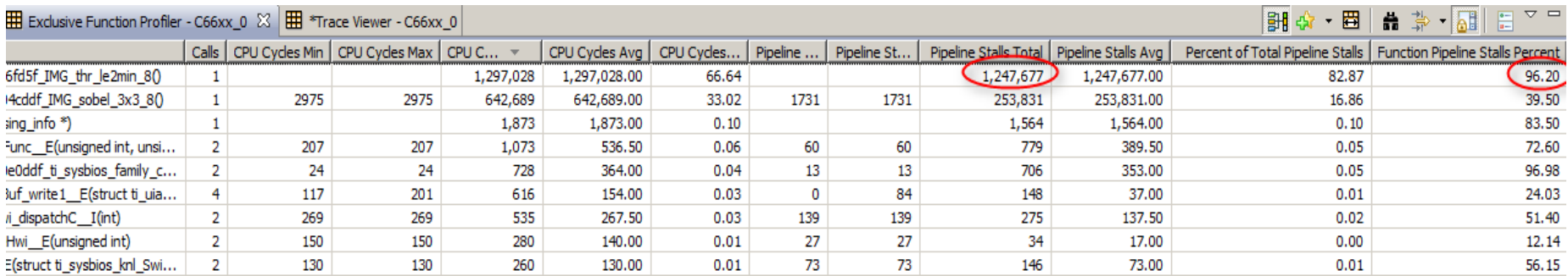

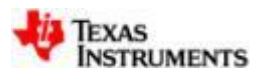

### **Running stall profiler (i)**

The stall profiler allows analyzing the time the system spends waiting for resources (peripherals) and memory

1. Close the current running Function Profiler by selecting menu *Tools → Hardware Trace Analyzer Function Profiling (C66xx\_0) Close Session*

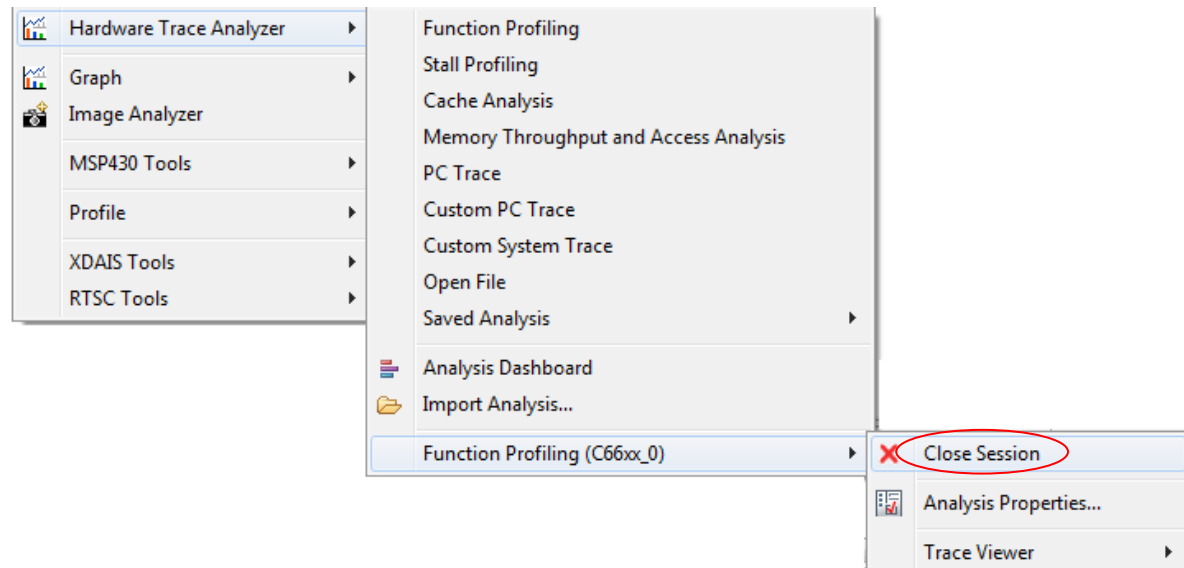

2. Open Stall Profiler from menu *Tools Hardware Trace Analyzer Stall Profiling*

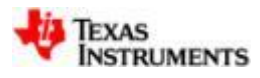

#### **Running stall profiler (ii)**

- 3. Click  $\bullet$  to reset to original settings
- 4. Change *Transport Type* to *Pro Trace* and *Buffer Size* to *1MB*

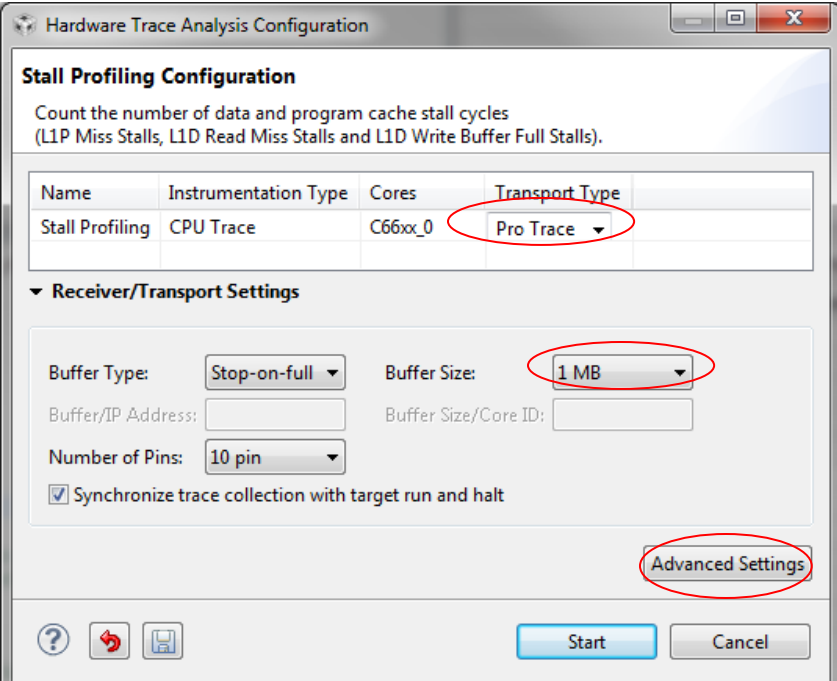

5. Click on *Advanced Settings* to setup Start/Stop condition

Start/Stop support will be added to the configuration dialog in the next CCS release

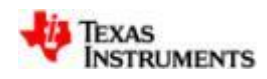

#### **Running stall profiler (iii)**

- 6. Select *Pipeline Stall Analysis* trigger in left pane of *Advanced Properties* dialog
- 7. In the right pane:
	- expand *Type* in left column and change *Actions* to *Start Trace*

*-* expand *Trigger Type Location Type Location* in left column and *change Location* to *IMG\_sobel\_3x3\_8*

- 8. Expand *Global Category* to see what events are collected by default
- 9. Click on  $\mathbb{S}^n$  in the left pane to add another trigger (default name can be changed)
- 10. Select *Trigger3* in the left column and change *Actions* to *End Trace* and *Location* to *MultiProc\_self.*
- 11. Click somewhere else in property view to allow symbol to be evaluated. Click *OK*.

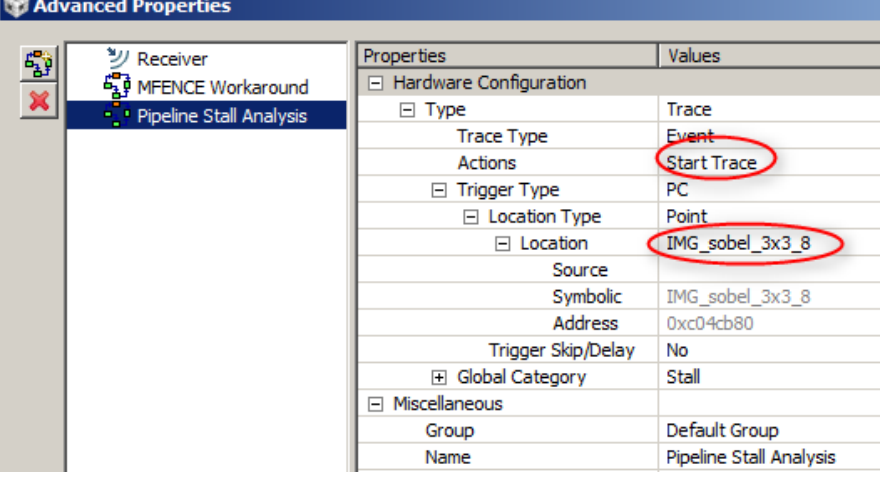

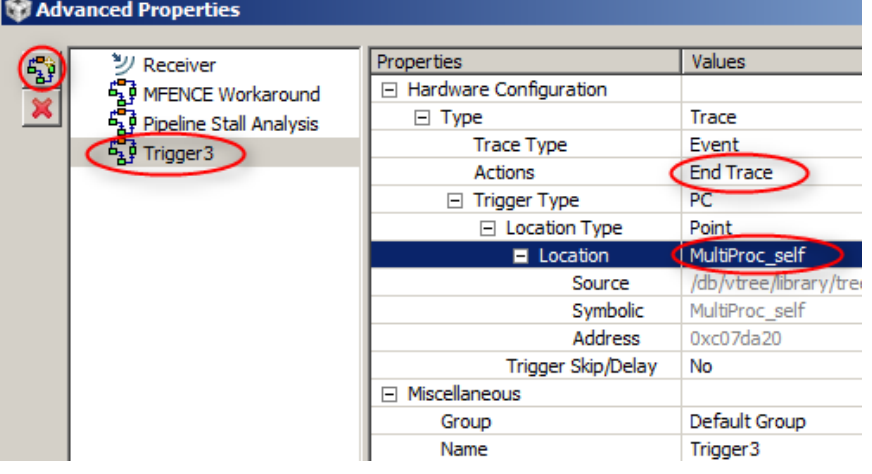

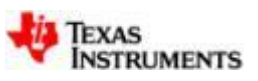

### **Running stall profiler (iv)**

- 12. Select *Start* in *Hardware Trace Analysis Configuration* dialog
- 13. Complete step v of Running the demo
- 14. Wait for Demo to complete
- 15. Go to *Trace Viewer* view
- 16. Press *Stop* in *Trace Viewer* toolbar
- 17. Wait for *Trace Viewer* and *Stall Cycle Profiler* processing to complete

Showing 1 records | Processing: 49%

18. Go to *Stall Cycle Profiler* view

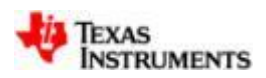

#### **Analyzing stall profiler results**

1. Observe that *Stall Cycle Data 2 Total* shows ~1.46M stall cycles for **IMG\_thr\_le2min\_8()**

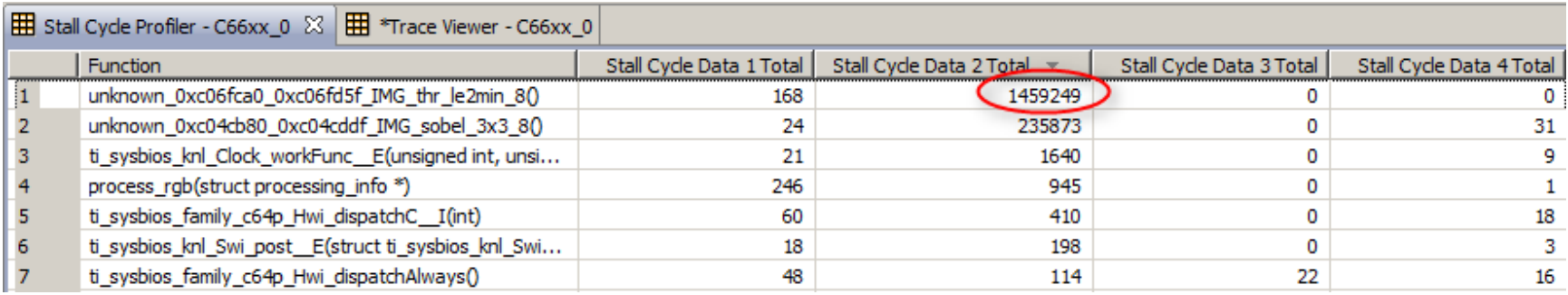

2. By expanding the events to see what is collected by default for Event 2, it can be observed that the stalls are a result of L1D Read Misses

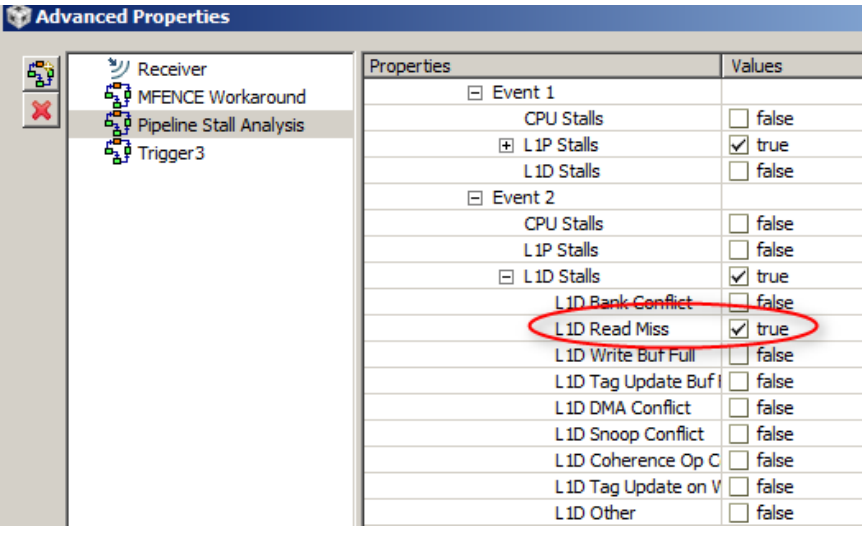

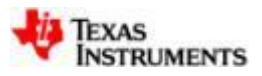

#### **Running cache analysis (i)**

- As the name says, the cache analysis allows for a detailed view of the multiple cache operations in the system: hits, misses, flushes, etc.
- 1. Open Cache Analyzer from CCS menu *Tools Hardware Trace Analyzer Cache Analysis*
- 2. Close Stall Profiler when requested
- 3. Click  $\bullet$  to reset to original settings
- 4. Change Transport/Receiver Type to *Pro Trace* and *Buffer Size* to*1MB*
- 5. Expand *Data Collection Settings* and for *Type* select *LID Cache Miss Analysis*
- 6. Click on *Advanced Settings*

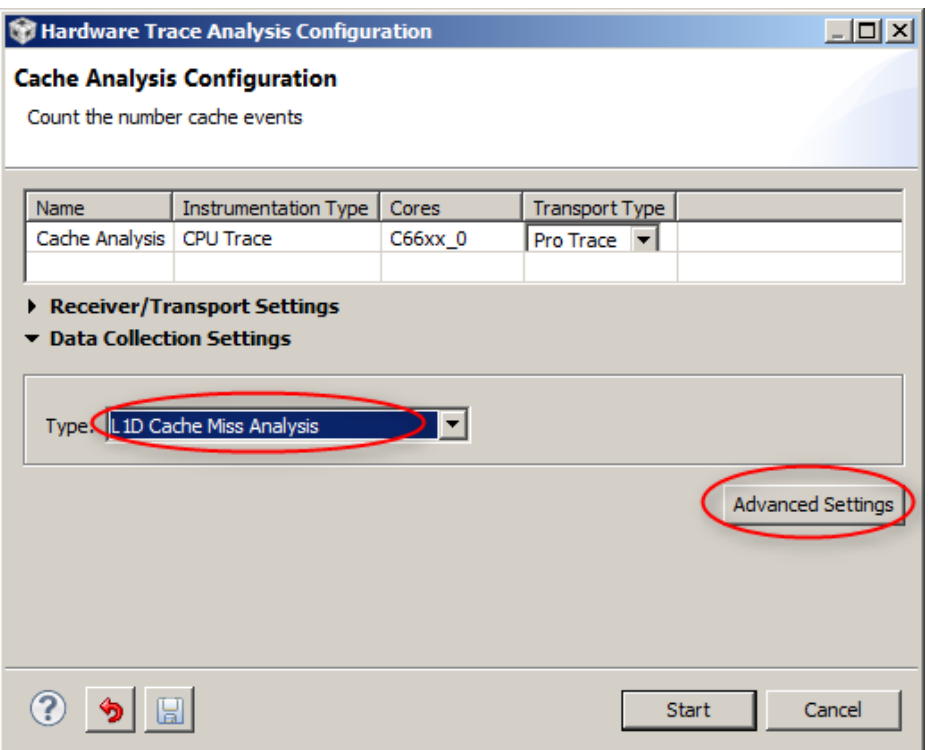

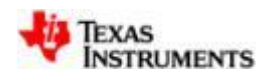

#### **Running cache analysis (ii)**

- 7. Select *L1D Cache Miss Analysis* trigger in left pane
- 8. In right pane:

- expand *Type* and change *Actions* to *Start Trace -* expand *Trigger Type Location Type Location*  in left column and change *Location* to *IMG\_sobel\_3x3\_8*

- 9. Expand *Global Category* to see what events are collected by default
- 10. Click on  $\frac{1}{20}$  in the left pane to add another trigger (default name can be changed)
- 11. Select *Trigger3* in the left pane and change *Actions* to *End Trace* and *Location* to *MultiProc\_self*

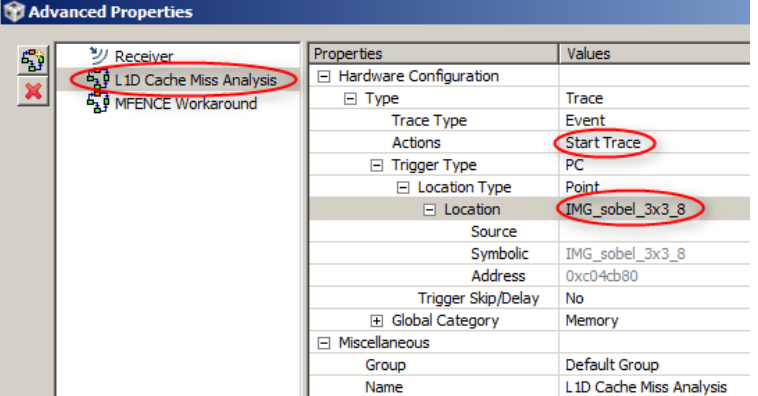

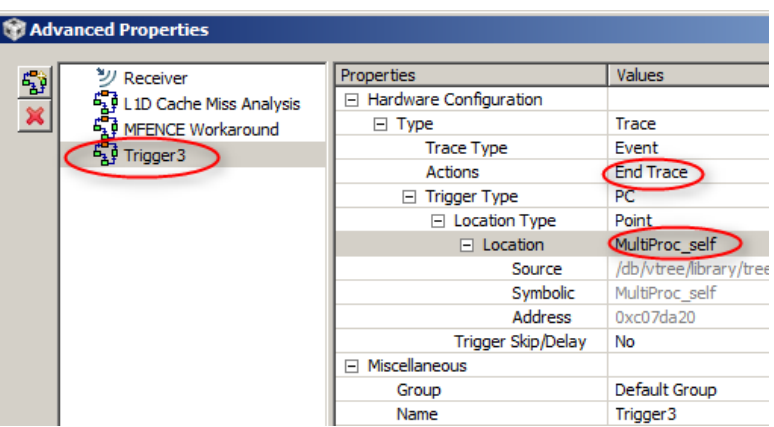

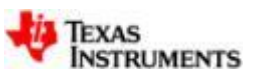

#### **Running cache analysis (iii)**

- 12. Select *OK* in *Advanced Properties* dialog
- 13. Select *Start* in *Hardware Trace Analysis Configuration* dialog
- 14. Complete step v of Running the demo
- 15. Wait for Demo to complete
- 16. Go to *Trace Viewer* view
- 17. Press *Stop* in *Trace Viewer* toolbar
- 15. Wait for *Trace Viewer* and *Cache Event Profiler* processing to complete

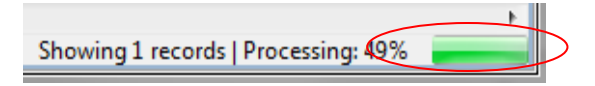

16. Go to *Cache Event Profiler* view

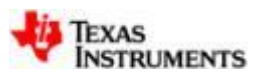

#### **Analyzing cache results**

1. Observe that the 1.46M L1D Read Miss cycles of **IMG\_thr\_le2min\_8()** we had noted earlier is resulting from 8220 cache misses

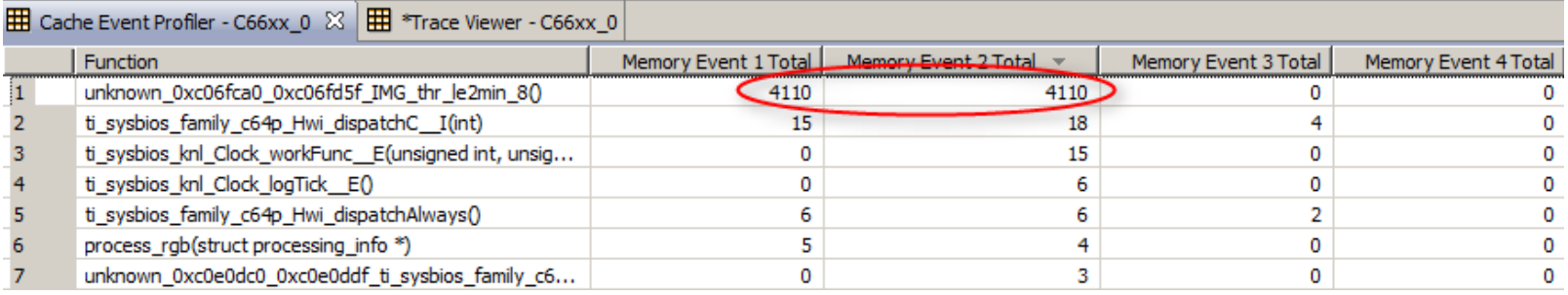

The reason for counting Memory Event 1 and Memory Event 2 is because Event 1 is set up to collect L1D Read Miss Path A and Event 2 is set up to collect L1D Read Miss Path B as seen in this screenshot

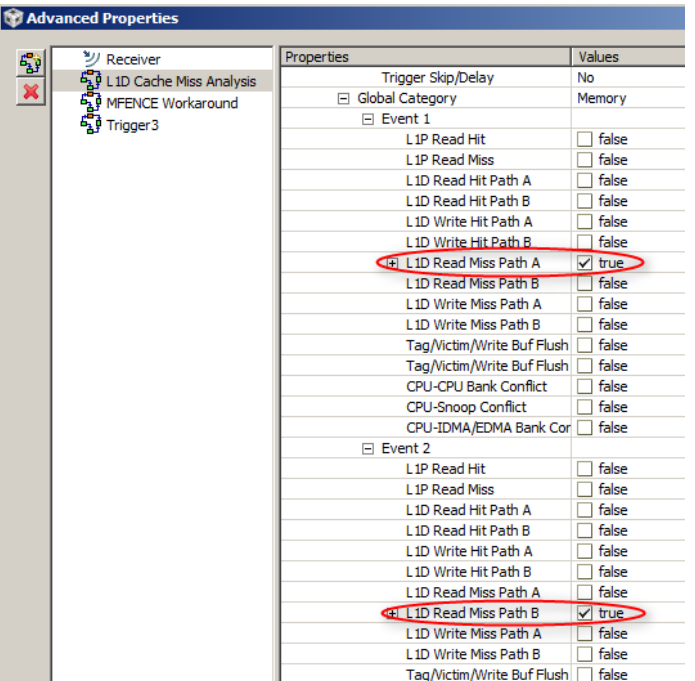

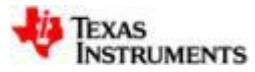

#### **Using files to view data across analysis**

- Data collected by the Trace utilities can be saved for later analysis or to compare with data collected from other debug sessions
- 1. Open Function Profiler from *Tools Hardware Trace Analyzer Function Profiling*
- 2. Select *Close Cache Analysis* when requested
- 3. Verify that *Start Address* is still set to *IMG\_sobel\_3x3\_8* and *End Address* is still set to *MultiProc\_self*
- 4. Select *Start*
- 5. Complete step v of Running the demo
- 6. Wait for Demo to complete
- 7. Go to *Trace Viewer* view
- 8. Press *Stop* in *Trace Viewer* toolbar

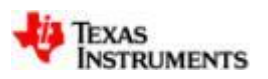

#### **Using files to view data across analysis**

- 9. Wait for *Trace Viewer* and *Exclusive Function Profiler* processing to complete
- 10. Create a C:\temp folder on your hard disk if not already present
- 11. Select *Save* in *Trace Viewer* toolbar
- 12. Browse to C:\temp*,* specify *File Name as mytrace* and select *Save*
- 13. Click *Start* in *Trace Viewer* toolbar to restart tracing
- 14. Repeats steps 5 to 9 above to profile the application again
- 15. Select *Open File* from *Tools Hardware Trace Analyzer Open File*
- 16. Browse to C:\temp, select *File Name <*mytrace.tdf> and select *Open*
- 17. In *Trace Viewer – mytrace.tdf* view toolbar, select *Analyze Exclusive Function Profiler*
- 18. Now current profile result can be visually compared with previously saved result

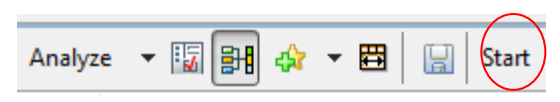

H

Start

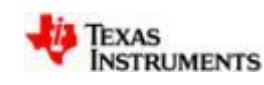

### **Exporting data**

1. In *Exclusive Function Profiler – C66xx\_0* view right-click-context menu, select *Data Export All…* to export all records

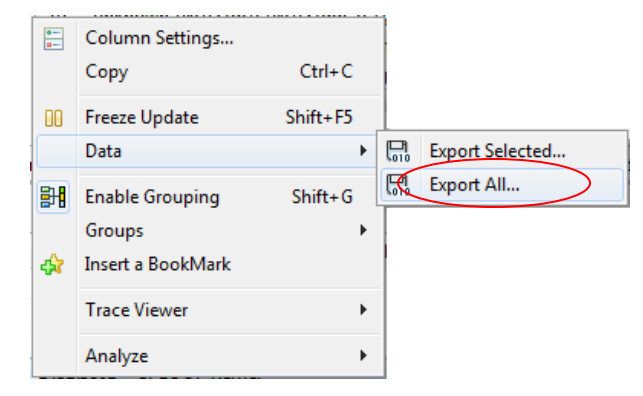

- 2. (Optional) In the *Export Data* dialog add or remove columns to export
- 3. (Optional) In the *Export Data* dialog use the *Move* button to rearrange order in which columns are to be exported
- 4. Click on *Browse* and browse to C:\temp folder, specify *File Name* as *myexporttrace* and select *Save*
- 5. Select *OK* to export all records
- 6. Data is exported in CSV format which can be consumed by CCS and other tools such as Excel

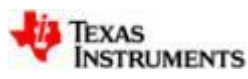

#### **Importing data**

- 1. Select *Open File* from *Tools Hardware Trace Analyzer Open File*
- 2. At Bottom Right corner of *Open Trace File* dialog select *CSV trace data file (\*.csv)*

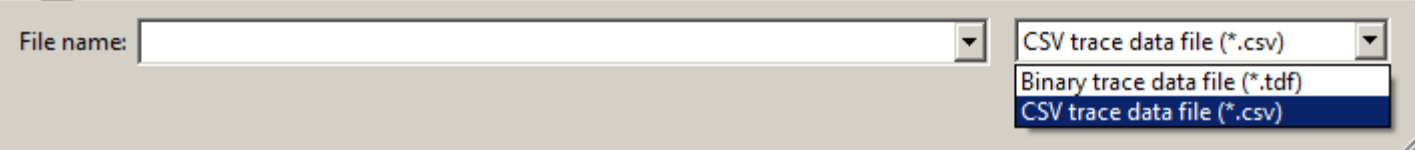

- 3. Browse to C:\temp, select *File Name <*myexporttrace.csv>, select *Open*
- 4. The data from the csv file is now visible in the *Trace Viewer – myexporttrace.csv* view

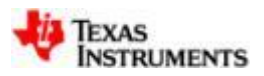

#### **Using analysis dashboard**

- The dashboard is a comprehensive list of all the Trace jobs set up at a given debug session
- 1. Select *Open File* from *Tools Hardware Trace Analyzer Analysis Dashboard*
- 2. Observe features of Dashboard shown below

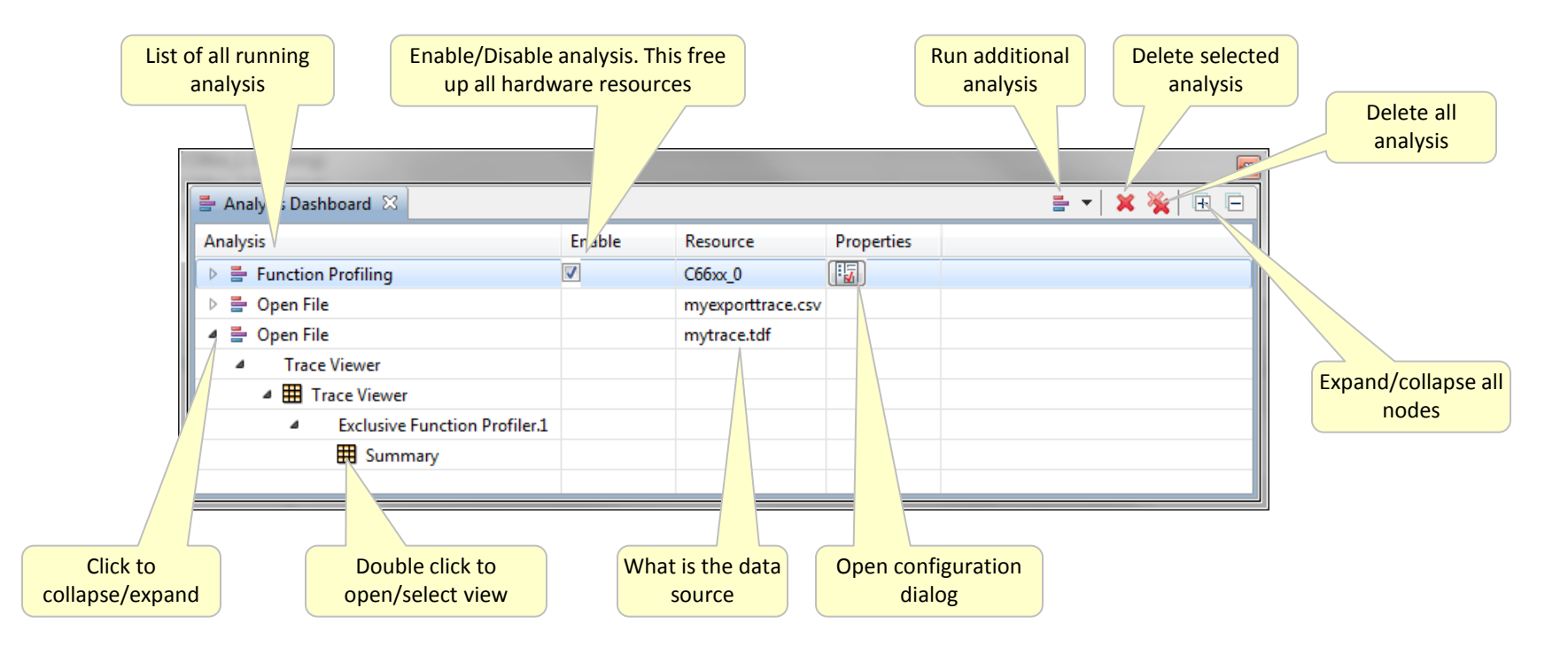

3. Select Remove All **\*** to remove all running analysis

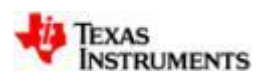

#### **Lab 2: Summary**

- DSP Trace can be used to profile hotspots in application
- Hotspots can further be analyzed using stall and cache profiling
- Data can be saved to binary file to use for comparison with future results or to share with others
- Data can be exported/imported via CSV file
- Analysis Dashboard provides access to all analysis

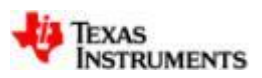

# **LAB 3: Getting started with non-intrusive system trace (STM), SoC profiling and customization**

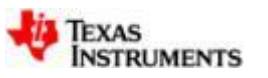

#### **Lab 3: Exercise summary**

#### • **Key Objectives**

- Perform Memory Throughput analysis
- View core and system bandwidth utilization
- View system latency
- Customize STM SoC profiling for DDR and MSMC bandwidth and latency analysis

#### • **Tools and Concepts Covered**

- External memory throughput analysis
- Bus latency analysis
- Internal memory controller (MSCM) throughput analysis

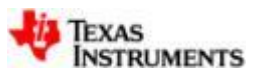

#### **Setup memory throughput analysis (i)**

- As the name says, the memory throughput analysis tool allows measuring the data rate through various memory components of the system
- 1. Continue from Lab 2. Make sure all cores are running in *Debug* view
- 2. Go to *Tools Hardware Trace Analyzer Memory Throughput and Access Analysis*
- 3. Select *Transport Type* as *Pro Trace*
- 4. Expand *Receiver/Transport Settings*
- 5. Select *Buffer Type* as *Stop-on-full*, *Buffer Size* as *64 MB* and *Number of Pins* as *4 pin*
- 6. Go to the *Advanced Settings*

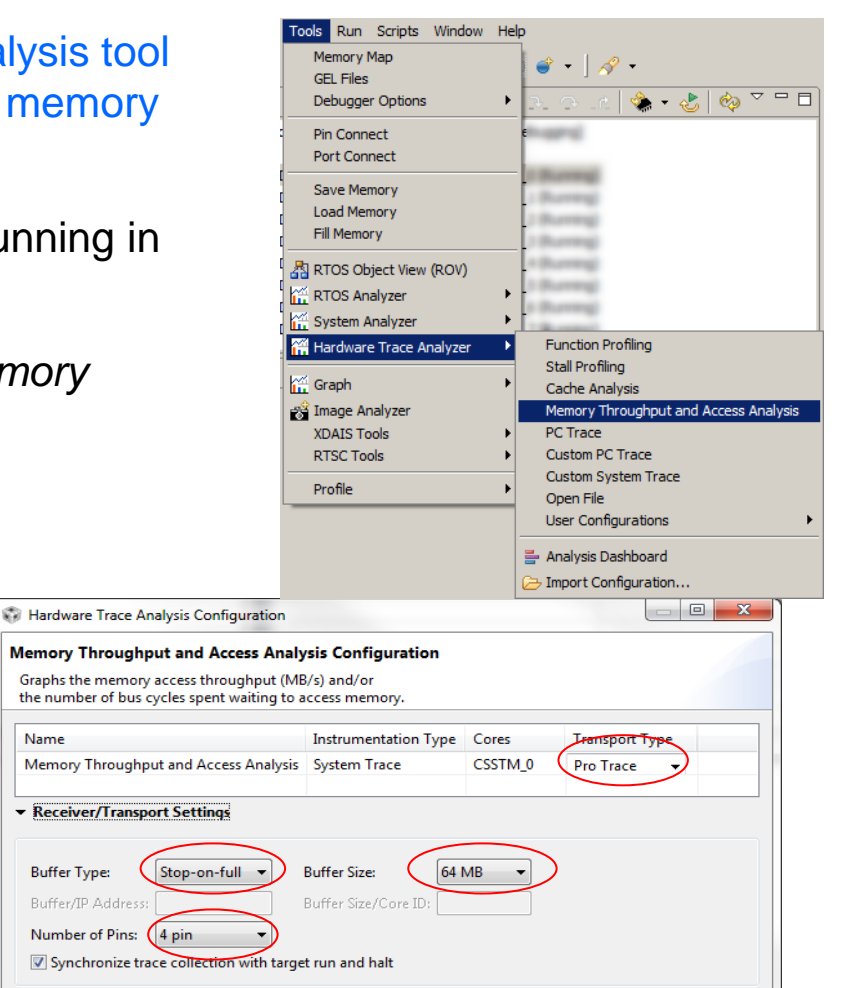

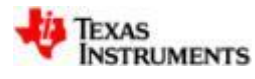

**Advanced Settings** 

Cancel

Start

Name

**Buffer Type:** 

> Data Collection Settings

 $\odot$  5  $\boxdot$ 

### **Setup memory throughput analysis (ii)**

- 7. By default, DDR3 memory throughput will be captured
- 8. In the right pane, expand *Type → STM Trace Type → Function → Statistics Type Transaction Master*
- 9. Under *Transaction Master* leave only *C66x\_0* (core 0) enabled and disable all other masters
- 10. Click *OK*
- 11. Click on *Start* to setup the trace
- 12. Run the demo by completing step v of Running the demo

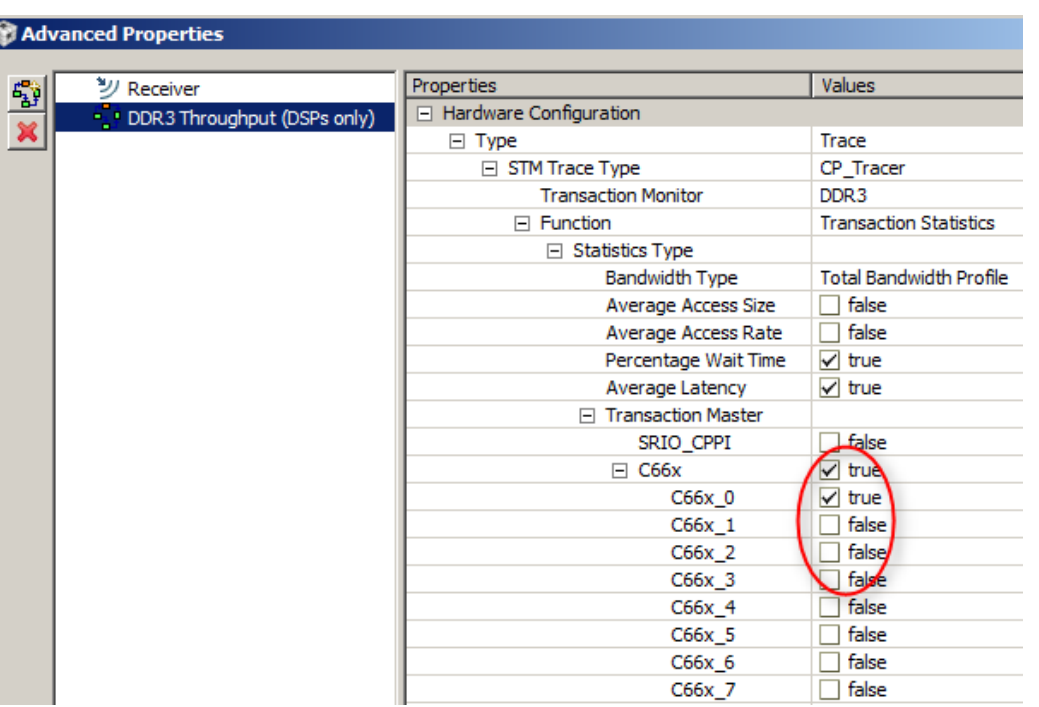

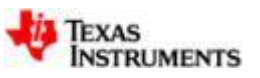

#### **Analysis view**

- 1. Go to *Trace Viewer* view and click Stop
- 2. Wait for processing to complete

Showing 2,730,000 records | Processing: 21%

3. DDR CP tracer messages are captured in the *Trace viewer* view

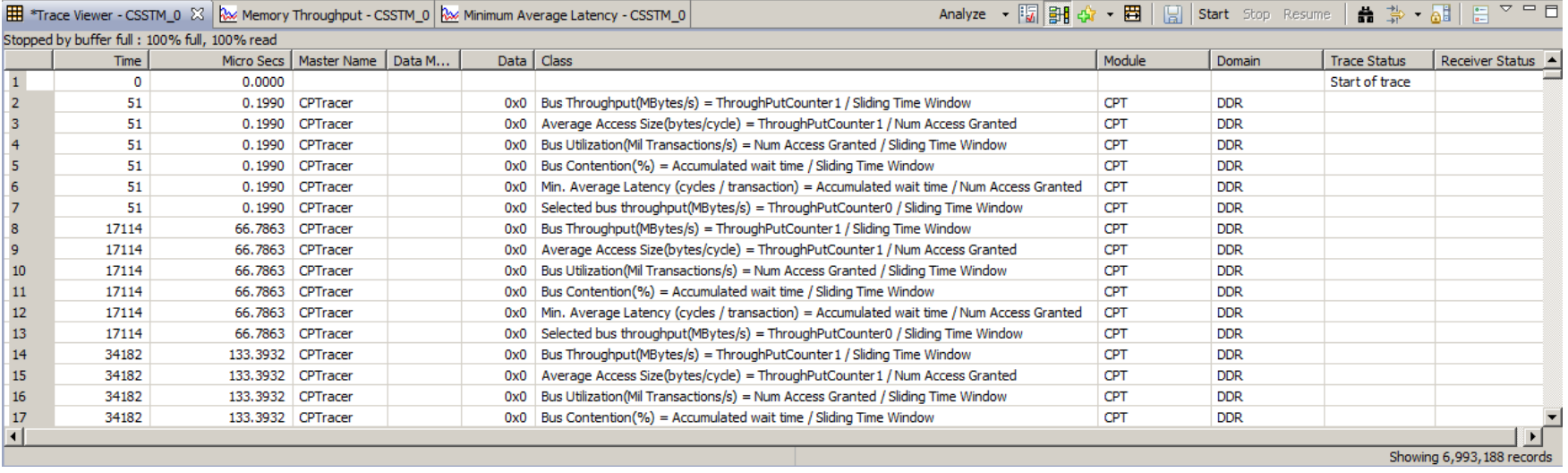

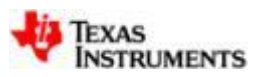

#### **View core0 DDR3 bandwidth utilization (i)**

- 1. Go to *Memory Throughput – CSSTM\_0* view and select *DDR:CPU* tab
- 2. Click on zoom out icon several times (~10-12 times) until you see a view of the image processing portion
- 3. Zoom to the portion of the graph where the image is being processed using the left mouse button together with the Alt key.

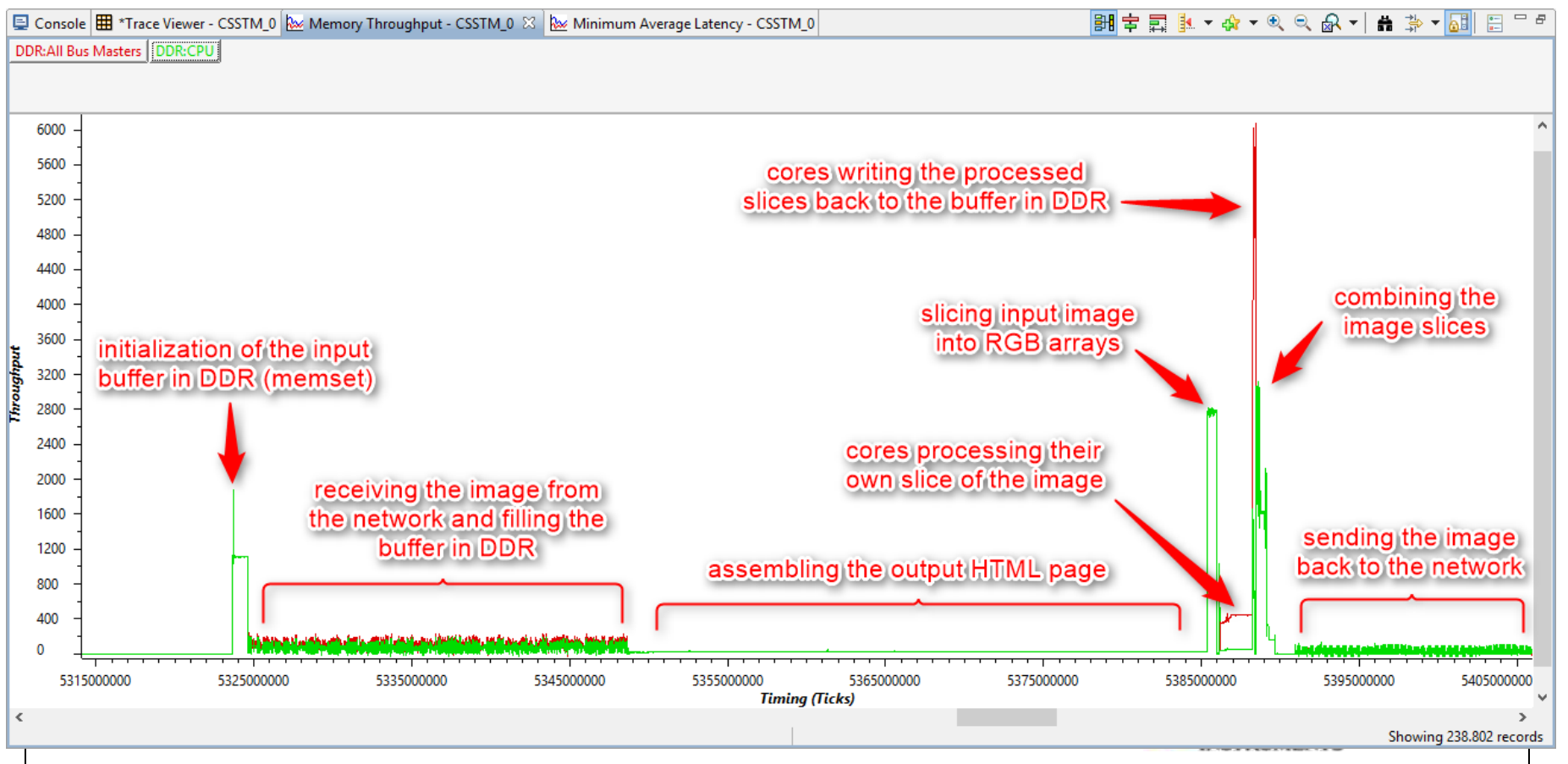

#### **View core0 DDR3 bandwidth utilization (ii)**

4. Now select *DDR:All Bus Masters* tab to highlight the throughput across all the cores.

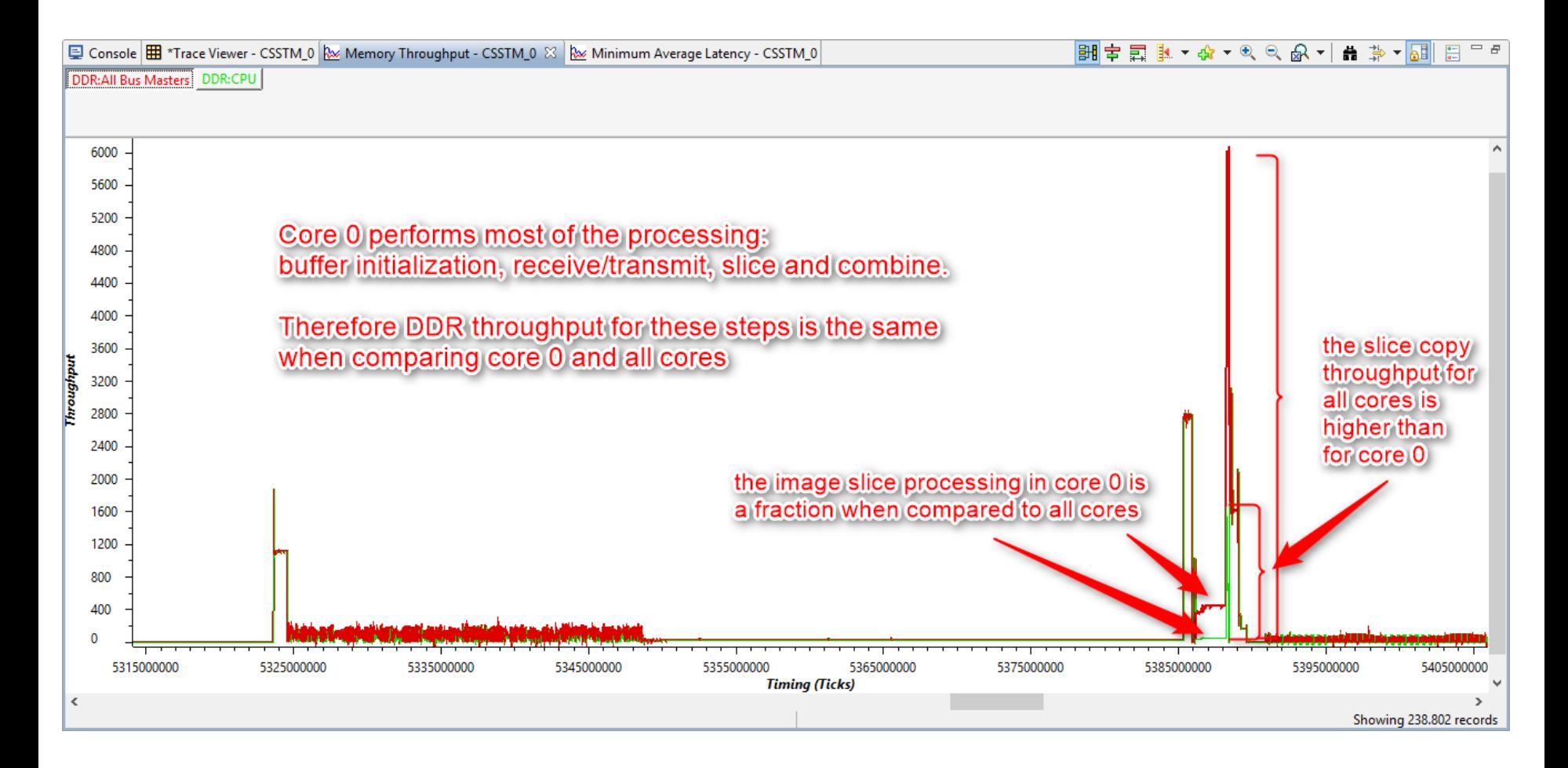

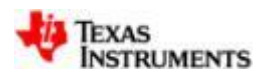

#### **View DDR3 latency**

5. Select *Minimum Average Latency – CSSTM\_0* view and zoom to the portion of the graph where the image is being processed

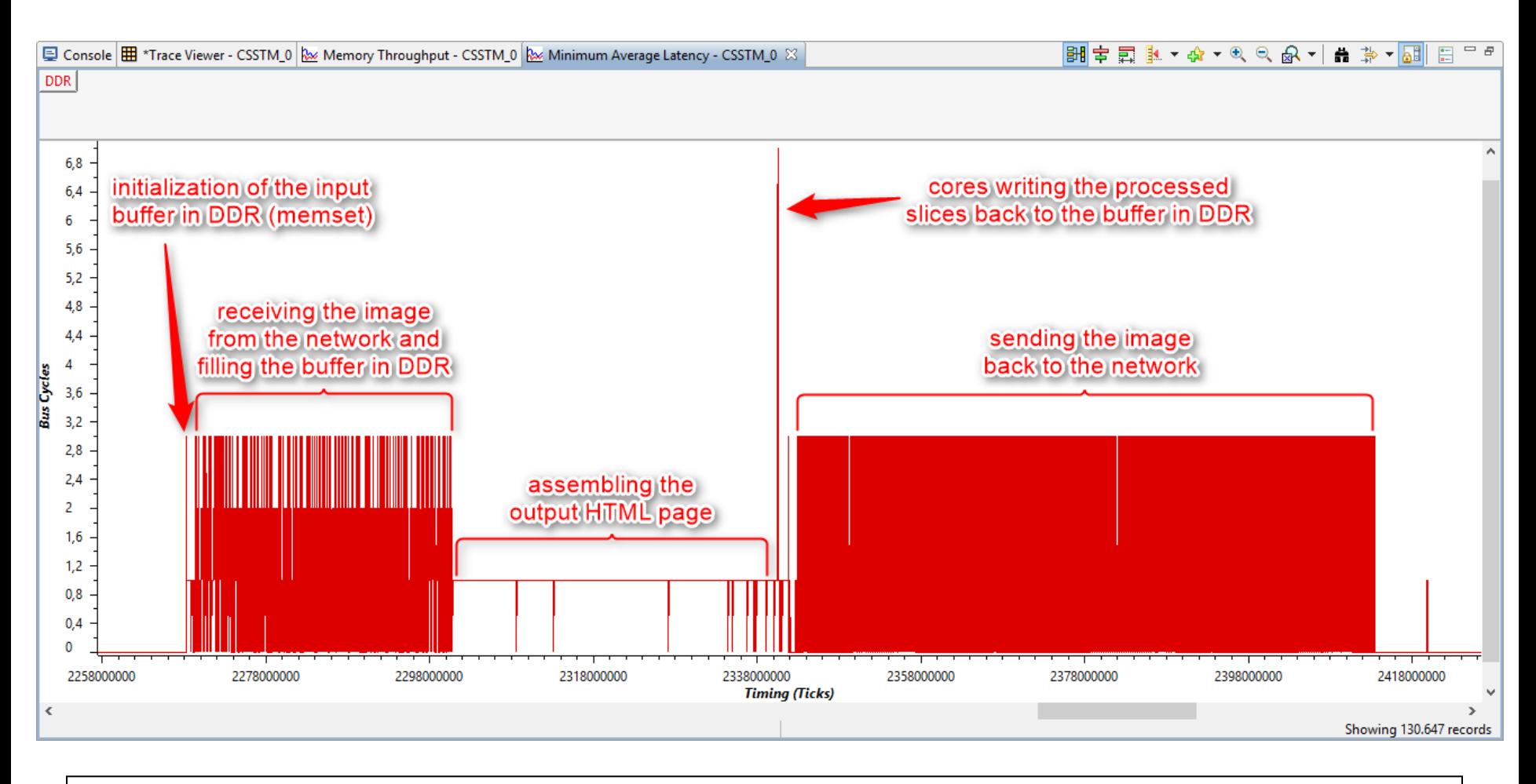

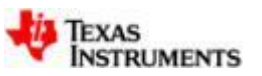

#### **Customize for MSMC along with DDR (i)**

- The MSMC is the memory controller of the C6678 device, therefore it has visibility on all memory transactions and not only the external DDR
- 1. Go to *Trace Viewer* view
- 2. Click on *Analysis Properties* for bringing up setup configuration dialog box

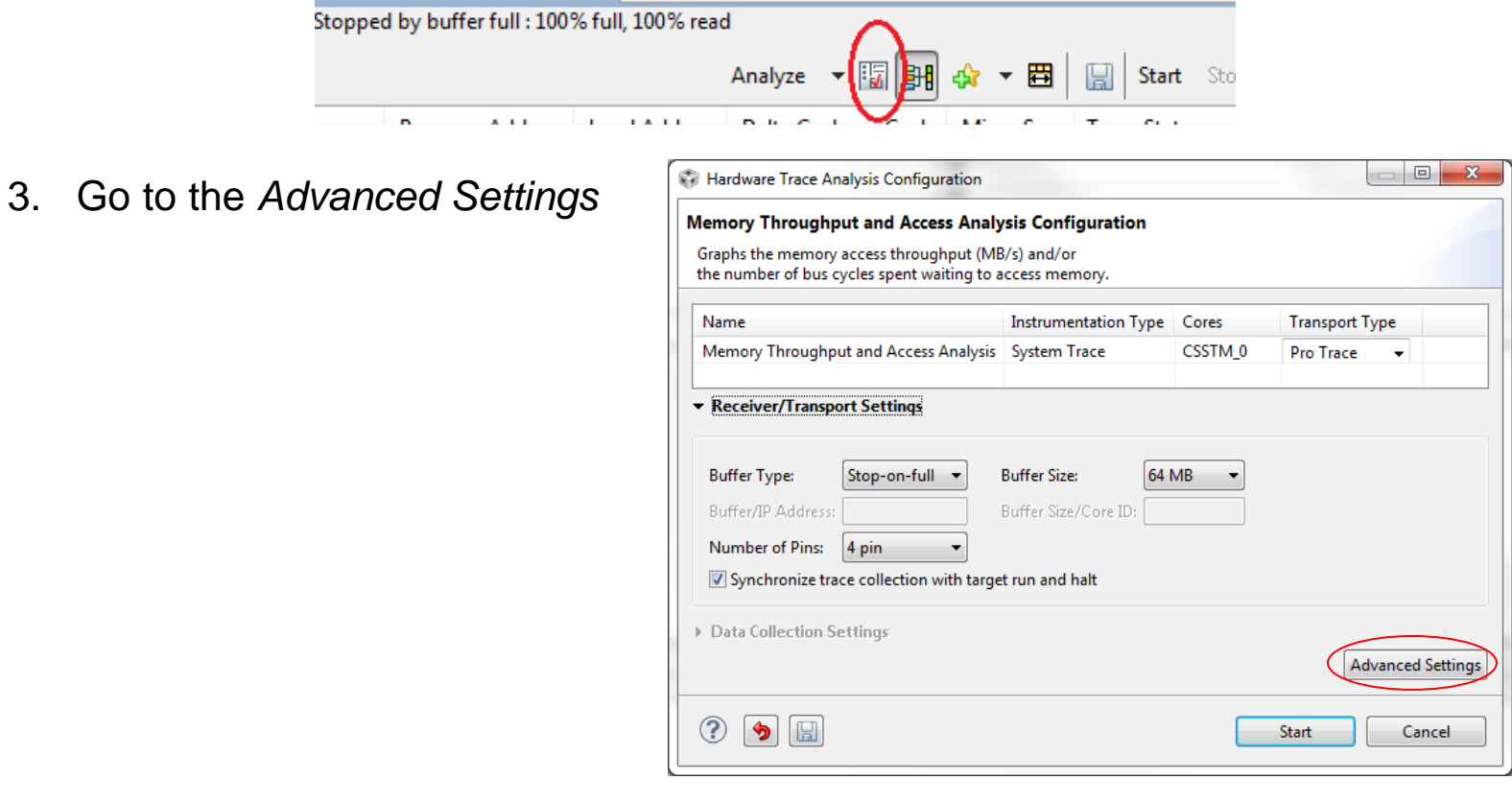

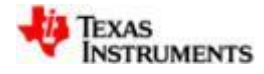

### **Customize for MSMC along with DDR (ii)**

- 4. Notice that by default, DDR3 memory throughput will be captured
- 5. Now add a custom trigger for capturing MSMC memory throughput by clicking on New Trace Trigger icon
- 6. In the right pane, expand *Miscellaneous* and set *Name* to *MSMC Throughput*
- 7. Then select *Transaction monitor* as *MSMC\_0* and *Average Access Size* and *Average Access Rate* as *false*
- 8. Click *OK*
- 9. Click on *Apply* to setup the trace
- 10. In *Debug* view, check that all cores are running. If they are not put them to run
- 11. Run the demo by completing step v of Running the demo

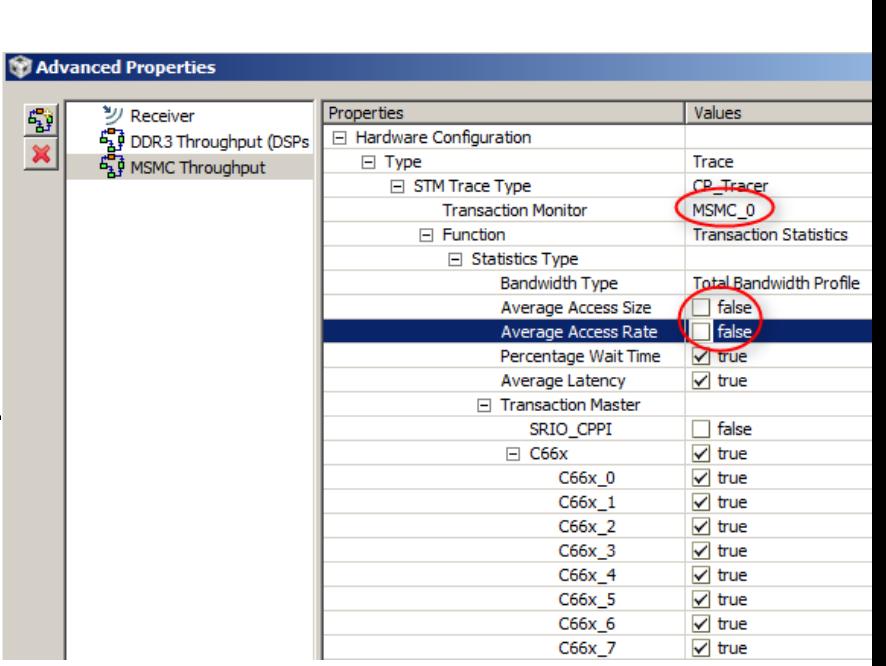

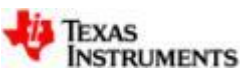

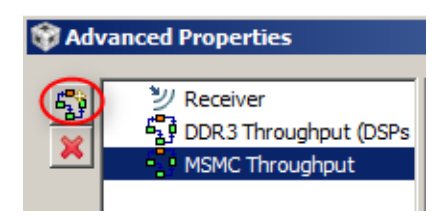

#### **Analysis view**

12. Go to *Trace Viewer* tab and click *Stop*

- 13. Wait for processing to complete
- 14. Observe that DDR and MSMC CP tracer messages are captured in the *Trace viewer*

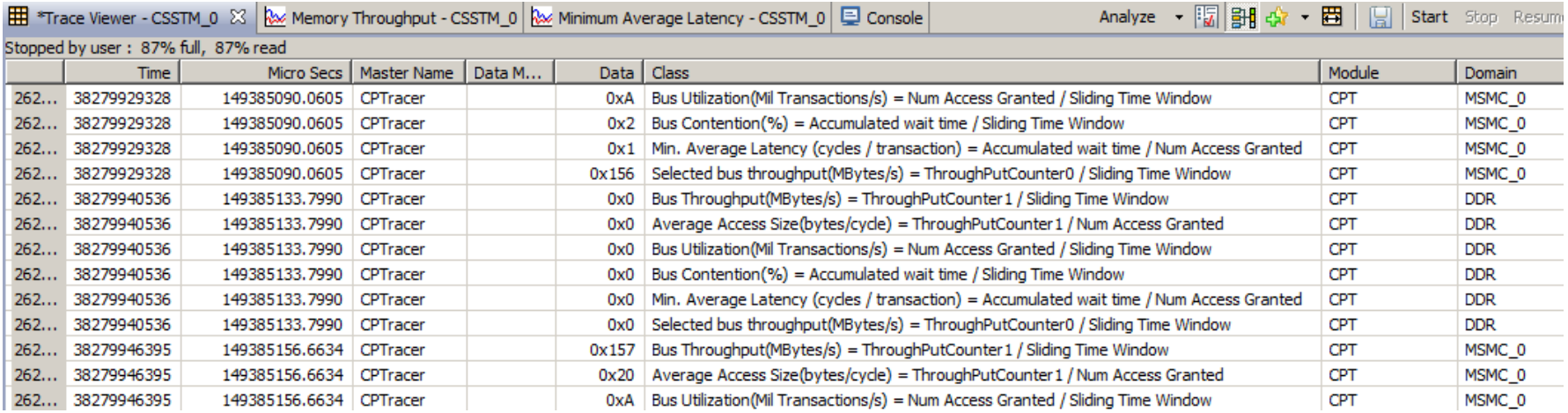

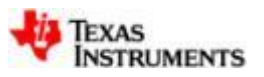

#### **View MSMC\_0 bandwidth for core 0**

- 15. Select *Memory Throughput – CSSTM\_0* view and select *MSMC\_0:CPU* tab
- 16. Click on zoom out icon several times (~10-12 times) until you see a view of the image processing portion
- 17. Zoom to the portion of the graph where the image is being processed (Alt key plus left mouse button). Note that MSMC information overlays the existing DDR data for comparison

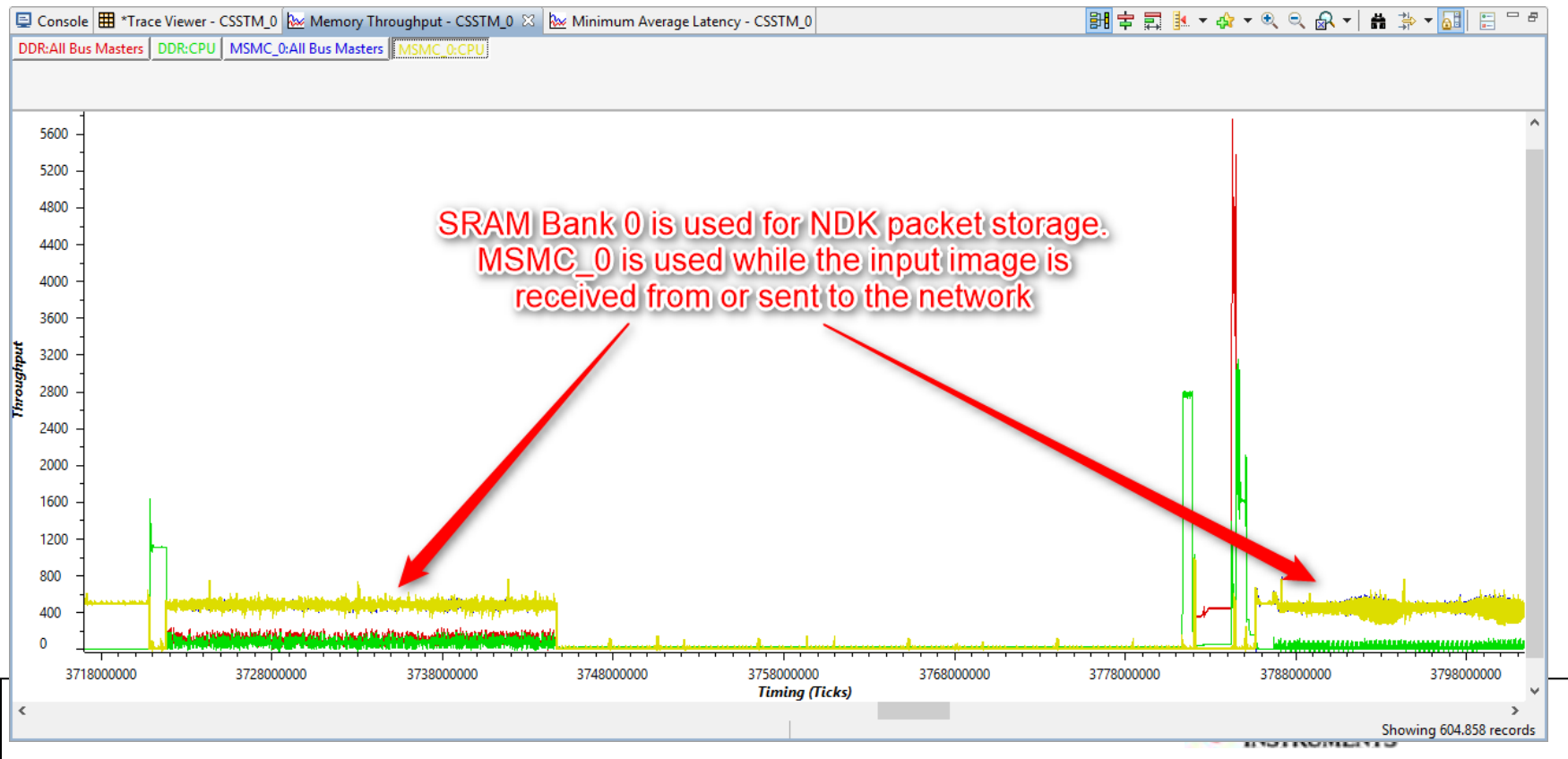

#### **View MSMC\_0 bandwidth for all cores**

18. Now select *MSMC\_0:All Bus Masters*

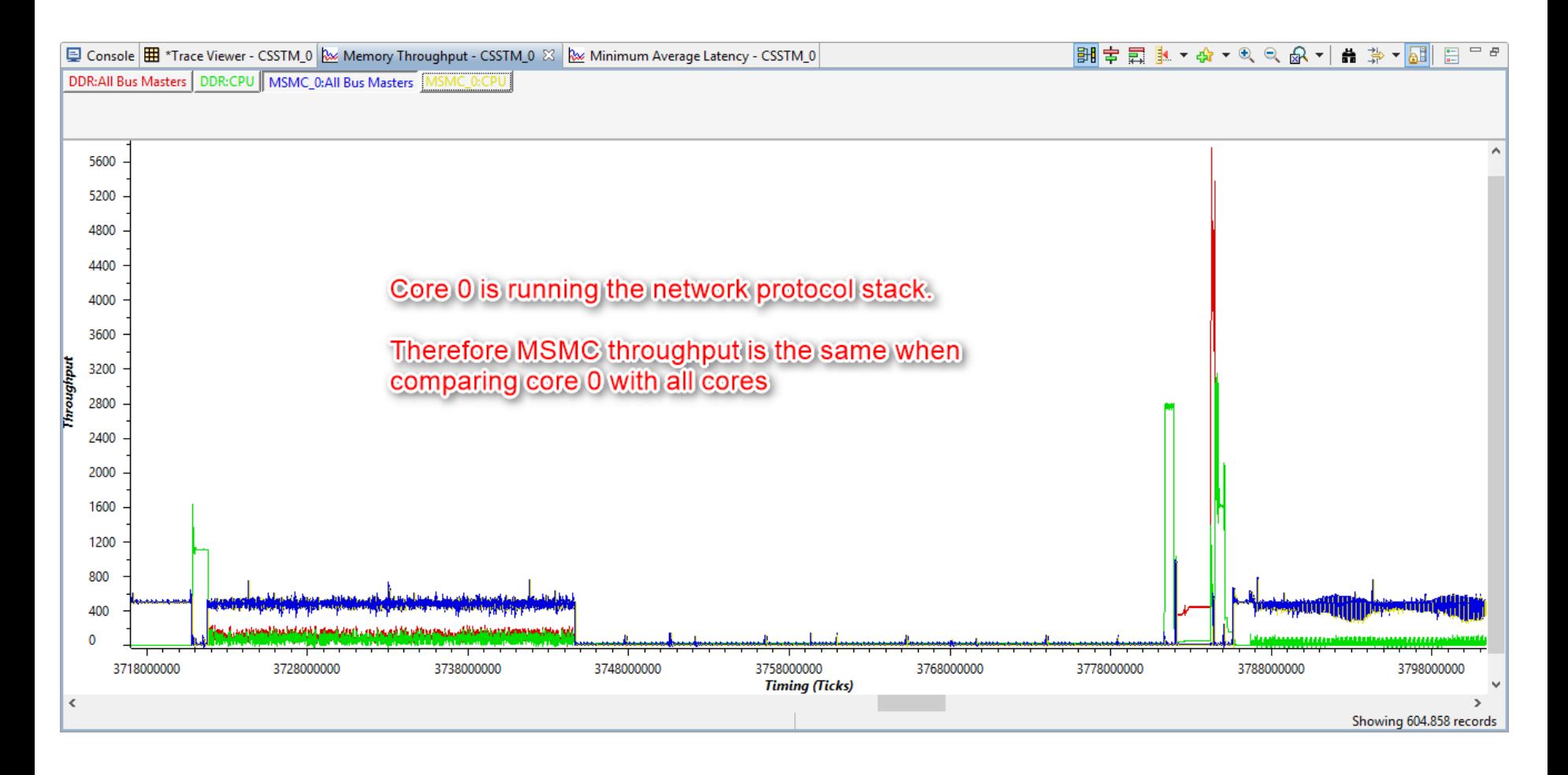

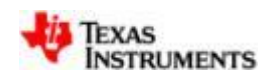

#### **Lab 3: Summary**

- Using the MCSDK image processing demo, compared Core0's DDR3 bandwidth usage with the complete system's DDR3 bandwidth usage
- Using the MCSDK image processing demo, captured system's DDR3 **latency**
- Analyzed DDR3 memory performance and access analysis for MCSDK image processing demo
- Customized non-intrusive SoC profiling (memory performance and access analysis) job to add MSMC memory bandwidth measurement to the default DDR memory bandwidth job
- Using the MCSDK image processing demo, compared all cores (0-7) MSMC (bank0) bandwidth usage with the complete system's MSMC (bank0) bandwidth usage
- Similar to MSMC\_0, bandwidth at any other memory end point (core0 L2, core1 L2...) can be measured

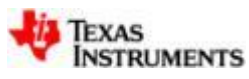

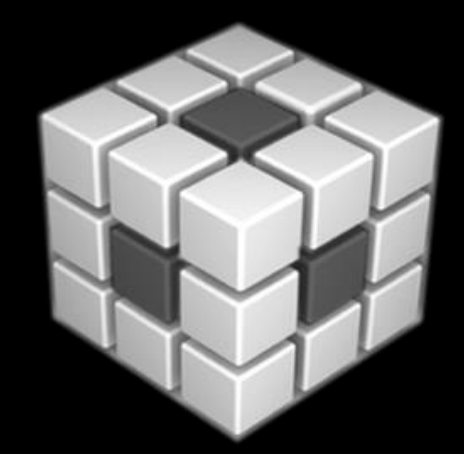

# **Questions?**

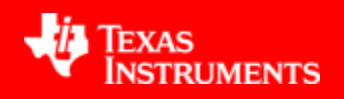